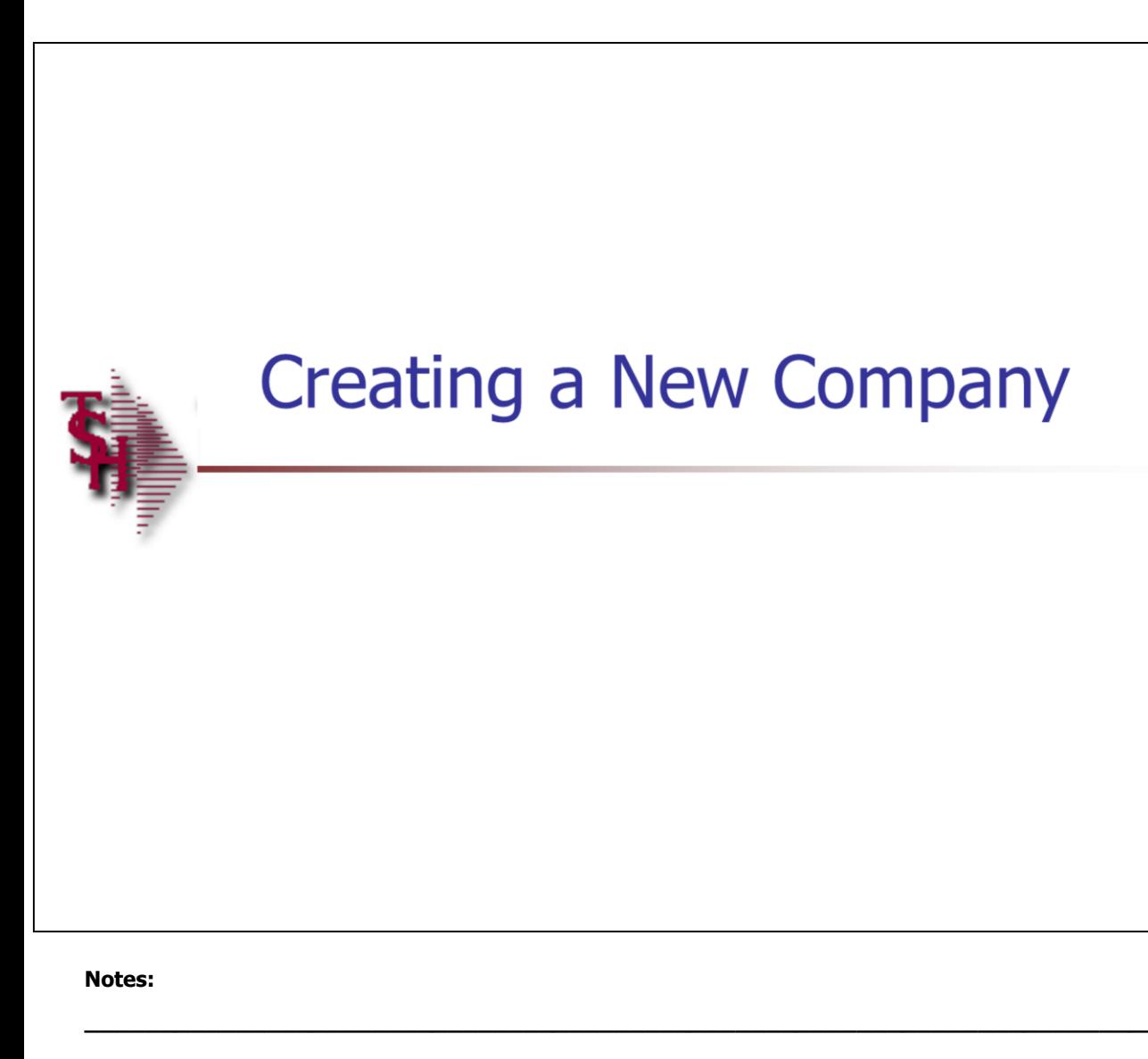

## **Creating a New Company**

This guide describes how to create a new company in MDS.

 $\mathbf{1}$ 

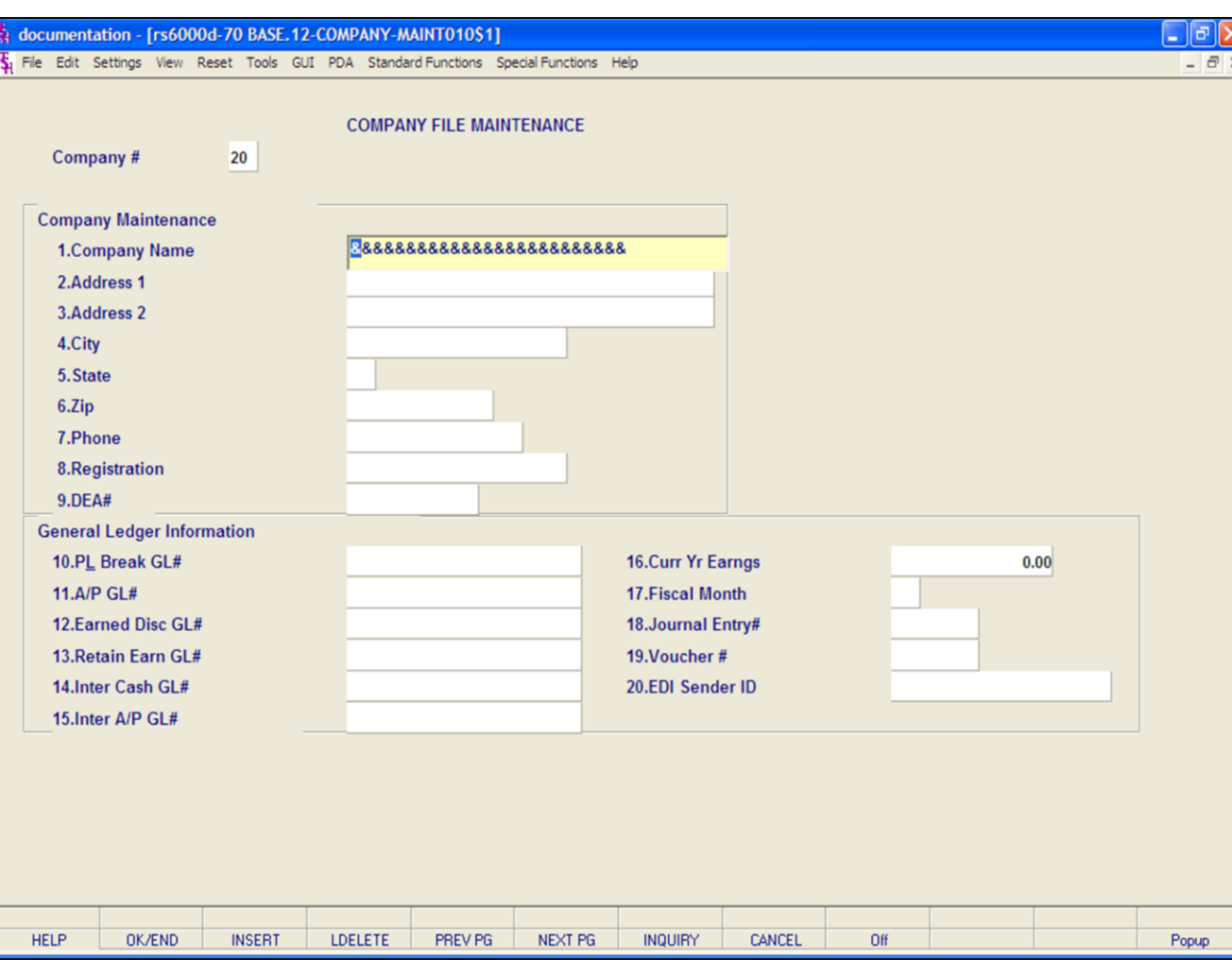

#### **Notes:**

#### **Create a New Company Record**

This file holds pertinent information for each company as defined by the MDS client. A maximum of 99 companies may be defined. The company name stored in this record is used as the heading for the various reports. In addition, the prompt mask and next internal number to be used for the Product and Customer files are stored in this record.

From the Main Menu, click on File Maintenance, click on Company Related Files, then click on Company.

At the Company Number field, type in your new company number, for example, "20", then hit <ENTER>.

The system will display,

"20 not on file, Create it (Y/N)"

Enter "Y" and hit <ENTER>.

You will now be prompted to enter the new company information:

**Company Name –** Enter the company name to be used for reports and documents throughout MDS.

**Address 1 –** Enter the first line of company address.

**Address 2 –** Company address line 2. Enter the second line of company address (optional).

**City –** Enter the company city.

**State –** Enter the 2 letter code for the state.

**Zip –** Enter the zip code.

**Phone –** Enter the phone number (optional).

**Registration –** Enter the federal tax identification number, which is used for 1099 form print and tape.

**DEA# -** Enter DEA identification number for ARCOS tracking/reporting.

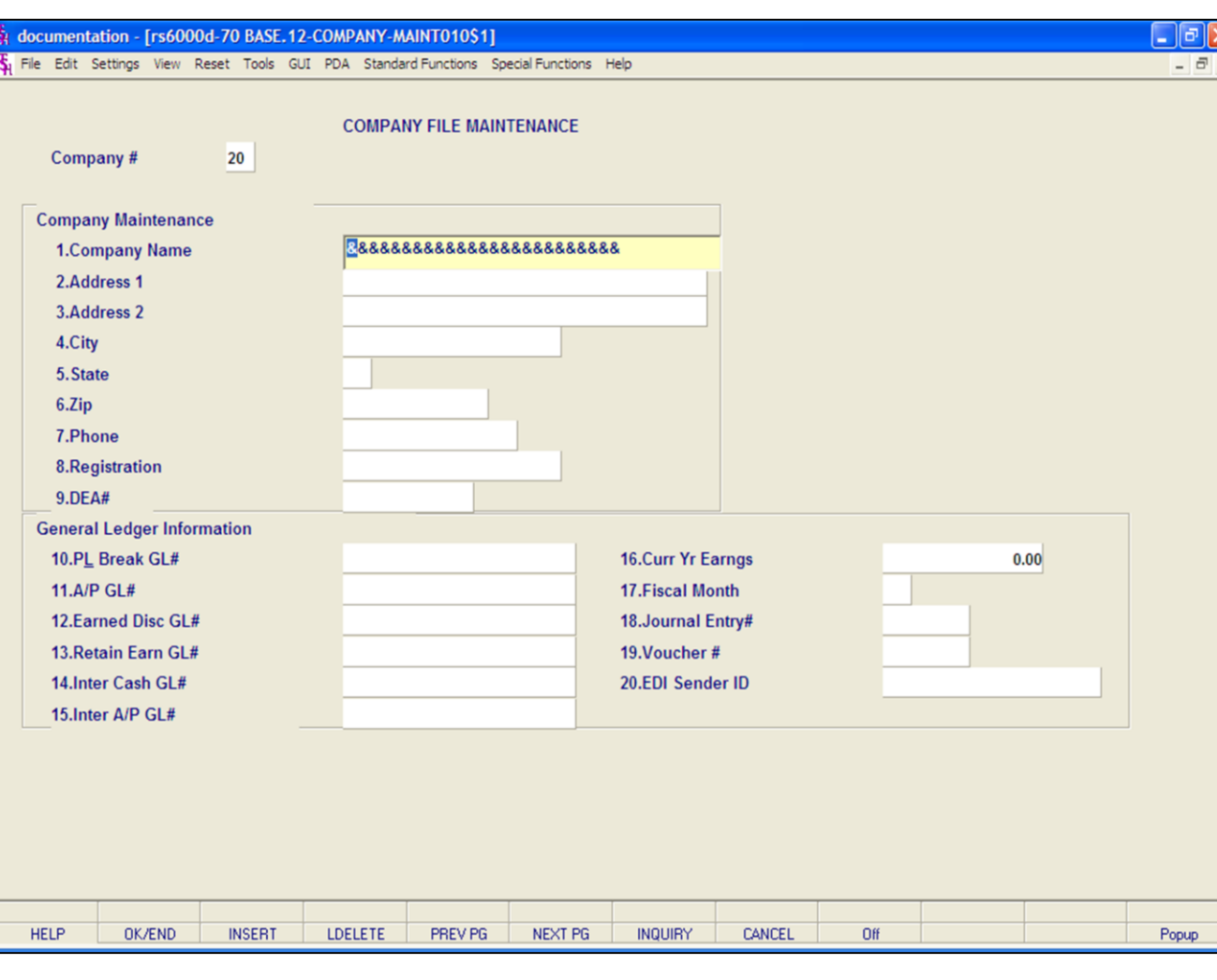

#### **Notes:**

#### **Create a New Company Record, continued**

\*\*\*For the fields that require a general ledger number, you must first create the GL Format located on the second page of this maintenance first. When that is completed, you will then need to add all general ledger numbers, discussed in the slide titled, "Adding GL Numbers". Once those 2 steps are completed, come back into the company maintenance and add all necessary general ledger numbers.\*\*\*

**PL Break GL# -** Profit and Loss break number. Enter the profit and loss general ledger break number for this company. This is the general ledger number that signifies the last balance sheet account. The number used in this field must match the format used in the field GL Format. This break is used for the preliminary and pot closing trial balances, and to determine the type of account during entry of a new general ledger number (type  $1 =$  balance sheet, type  $2 = P&L$ ).

**A/P GL# -** Enter the general ledger number for the accounts payable account for this company. The GL# used in this field must match the format in the GL Format field.

**Earned Disc GL# -** Enter the general ledger number for the earned discount account. The GL# used in this field must match the format in the GL Format field.

**Retain Earn GL# -** Enter the general ledger number for the retained earnings account. The GL# used in this field must match the format in the GL Format field.

**Inter Cash GL# -** Enter the inter-company cash general ledger number for this company. The GL# used in this field must match the format in the GL Format field. If you are posting cash receipts in one company for accounts receivable in more than one company, this account will be used for the intercompany posting.

**Inter A/P GL# -** Enter the inter-company accounts payable general ledger number for this company. The GL# used in this field must match the format in the GL Format field. **Curr Yr Earngs –** Current year earnings. Enter the earnings for the current year. It is a system accumulated value and should be entered only at start up time.

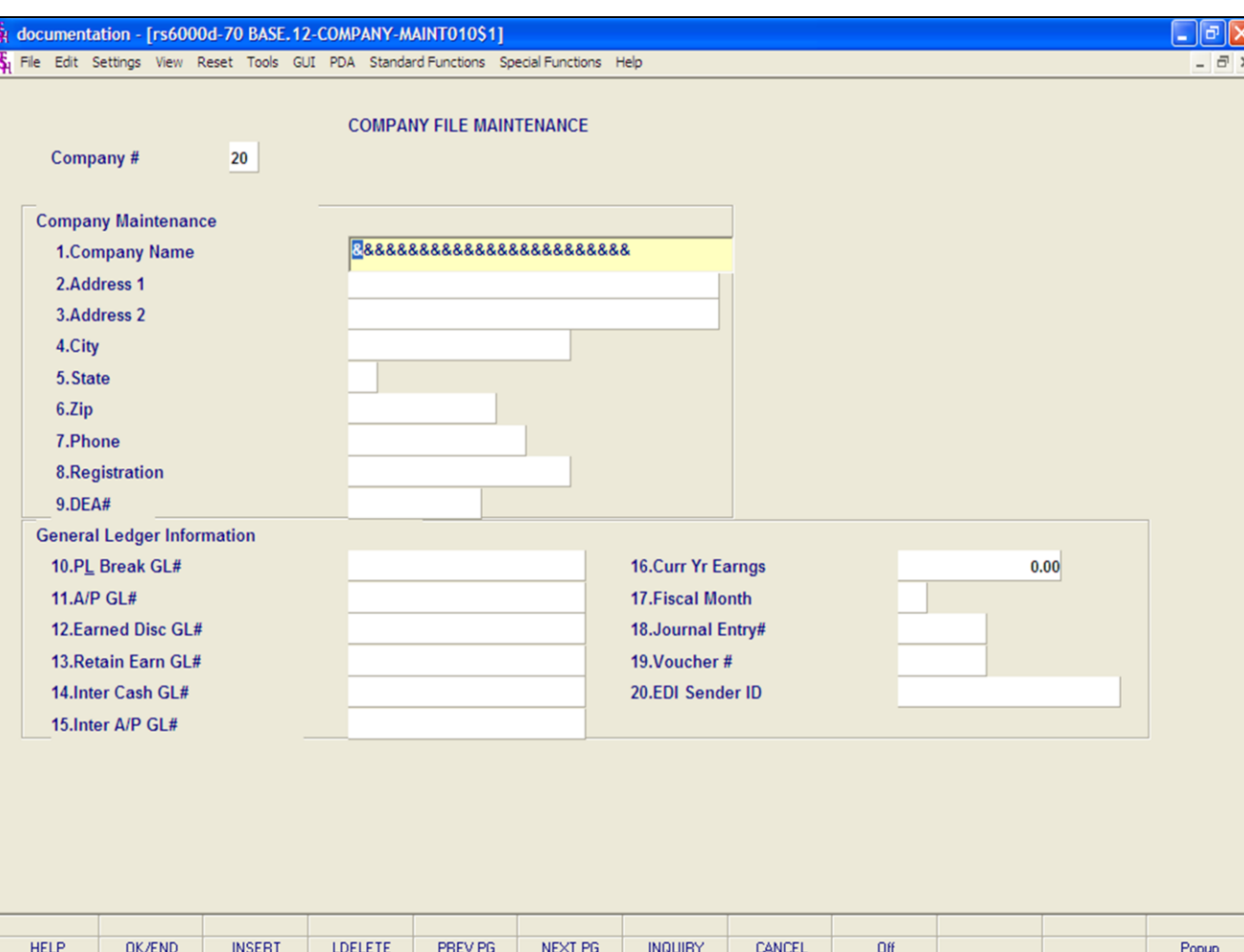

#### **Notes:**

# **Create a New Company Record, continued**

**Fiscal Month –** This field holds the first month of the fiscal year for this company. For example, if January is the first month on the fiscal year, enter 1. If May is the first month of the fiscal year, enter 5.

**Journal Entry # -** Enter the next journal entery number. This field is used by the system to determine the next journal entry number (six digits number). This should only be entered once and NOT changed during processing.

**Voucher# -** Enter the next voucher number. This field is used by the system to determine the next voucher number (six digits number). This should only be entered once and NOT changed during processing.

**EDI Sender ID –** Enter the sender's ID for EDI transactions.

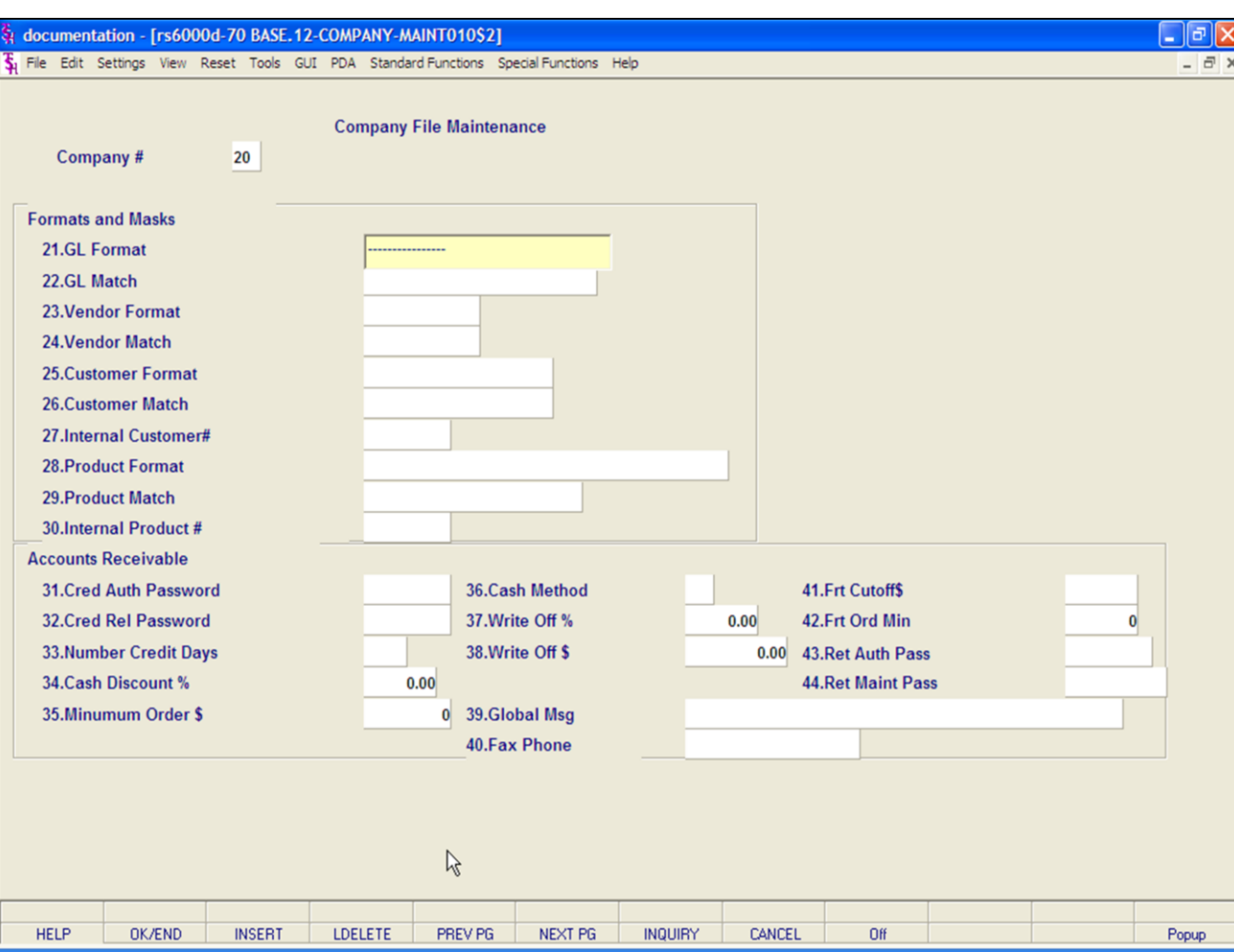

#### **Notes:**

#### **Create a New Company Record continued**

**GL Format –** Enter the general ledger number format (mask), i.e.,  $\#H - \#H + \#H - \#H$ . The first two positions is your company number. The second part of the format is the chart of accounts number (maximum length 13). The last part of the format is the suffix or department (maximum length 8), which is optional (this is determined in the parameter file). The GL MATCH field further defines this format (i.e.,  $\#H - \#H \#H - \#H = GL$  MATCH 2N-4N-2N). The maximum length of the entire general ledger number is 16 characters.

**GL Match –** Enter the general ledger number pattern match (i.e., 2N-5N-2N must match GL format field). The maximum length of the entire general ledger is 16 characters.

**Vendor Format –** Enter the vendor format. This field will be used for all vendor number prompts. For example,  $\# \# \# \# \#$  or XXXXXX.

**Vendor Match –** Enter the vendor match. This field will be used to verify the vendor number (i.e., 5N must match vendor format NNNNN). If no match is required, enter 0X.

**Customer Format –** Enter the customer format. This field will be used for all the customer number prompts (i.e.,  $\# \# \# \#$ ).

**Customer Match –** Enter the customer match. This field will be used to verify the customer number (i.e., 5N). If no match is required, enter 0X.

**Internal Customer# -** Enter the next internal customer number. This will be used by the system to store customers using a six digit sequential number. This should be entered only once and not changed during processing. During the input of a new customer number, this number is checked to insure that it does not exist in the Customer Master file.

**Product Format –** Enter the item number format. This field is used for the product number prompt (i.e., XXX-NNNN).

**Product Match –** Enter the item number match. This field is used to verify the product number (i.e., 3A-5N must match the item format).

**Internal Product# -** Enter the next internal item number. This field is used by the system to file products using a sequential six digit number. This should onlu be entered once and NOT changed during processing. During the input of a new

product number, this is checked to insure that it does not exist on the Product Master file.

**Notes:** 

 $\overline{\phantom{a}}$  $\frac{1}{\sqrt{1-\frac{1}{2}}}$ 

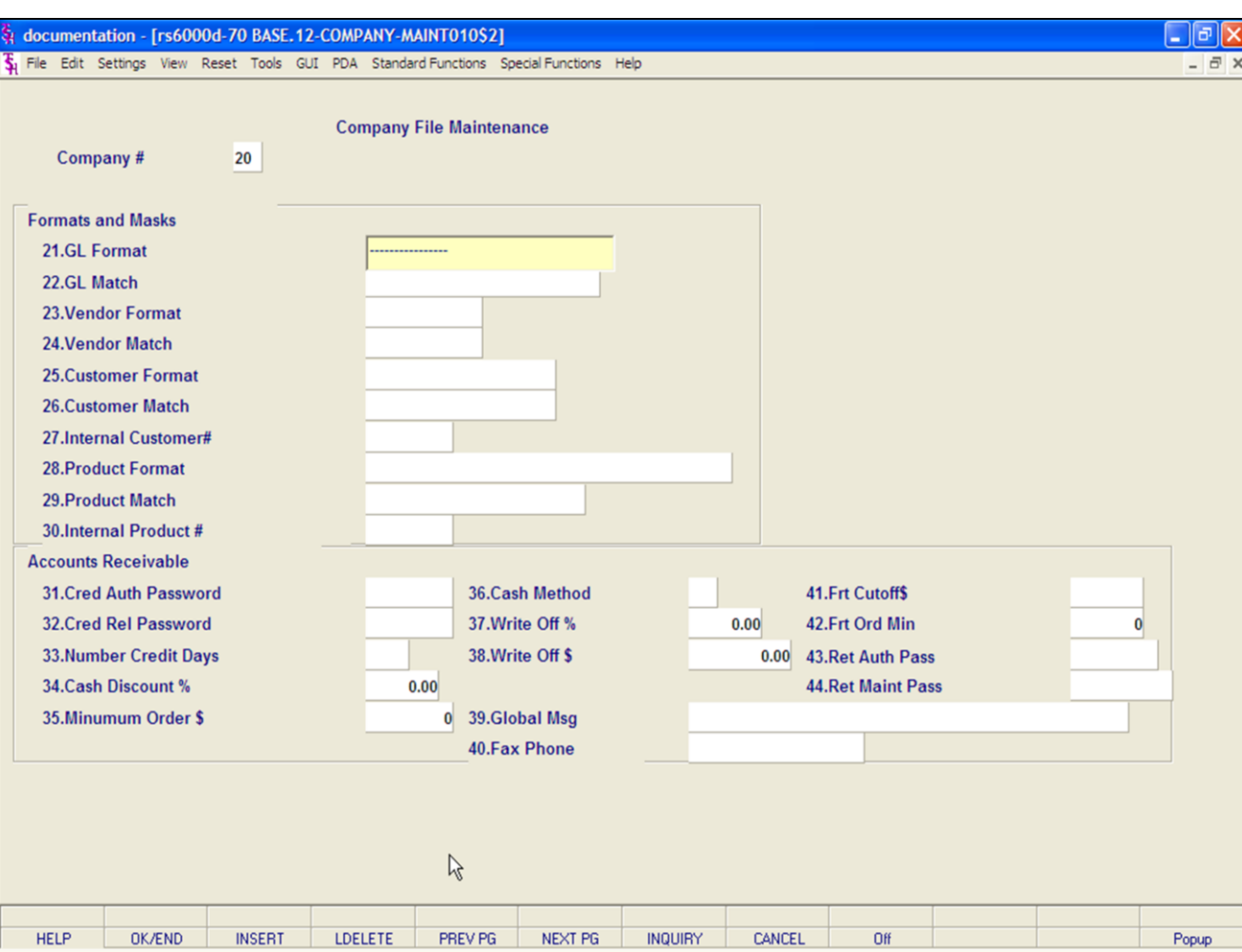

#### **Notes:**

#### **Create a New Company Record continued**

**Cred Auth Password –** Credit authorization password. Enter the password that an operator must enter in order to authorize an order for a customer that failed in credit check. This password will be used in order entry and one-step invoicing.

**Cred Rel Password –** Credit release password. Enter the password that must be entered by the operator in order to remove an order from credit hold status. This password is used in the credit manager and credit release maintenance programs to release orders and/or releases from credit hold status.

**Number Credit Days –** Number of credit days. Enter the number of days for credit check on the oldest open invoice. If the invoice is older than the system date minus the number of credit days, the order will go on credit hold regardless of the dollar amount of the AR record.

**Cash Discount % - Enter the maximum cash** discount % (.xxxx). This percentage is used in order entry and one-step invoice programs to calculate the maximum trade discount allowed.

**Minimum Order\$ -** Enter the minimum dollar amount for order entry. If an order total is less than the minimum specified, the operator will be prompted and a cancel, surcharge, or override option will be provided.

**Cash Method –** Enter the cash method that this company uses. For use in AR cash receipts posting. AS = Simple AC = Complex AM = Modified, This field can be left blank and the operator can choose the method during cash receipts.

**Write Off % -** Enter the percentage of an accounts receivable open amount that this company will write off if the customer does not pay the entire invoice. If the SHORT PAY code (see miscellaneous code maintenance) has been set up in cash receipts this percentage will be written off to the general ledger number in the miscellaneous code.

**Write Off \$ -** Enter the dollar amount of an accounts receivable open amount that this company will write off during cash receipts if the customer does not pay the entire invoice. If the SHORT PAY code (see miscellaneous code maintenance) had been set up in cash receipts this amount will be written off to the general ledger number in the miscellaneous code.

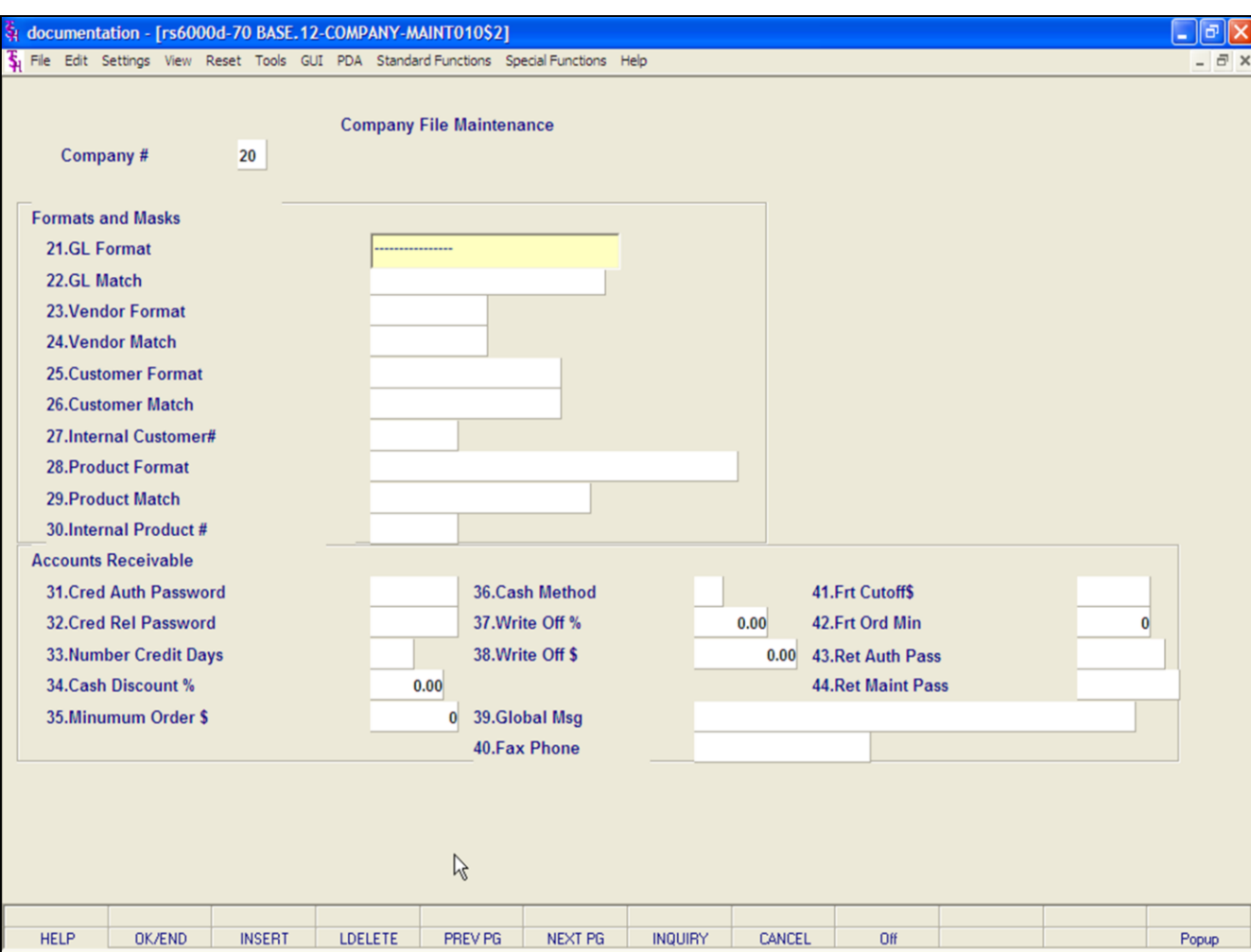

#### **Create a New Company Record continued**

**Global Msg –** This field is currently used only in custom situations.

**Fax Phone –** Enter the company fax number (optional).

**Frt Cutoff \$ -** Merchandise amount at which freight will no longer be charged to a customer.

**Frt Ord Min –** Enter the minimum freight dollars. This will be used to remove vouchers from inventory hold.

**Ret Auth Pass –** Enter a 6 character Return Authorization password to give approval for Return Authorizations initially being entered into system, to be received as well.

**Ret Maint Pass –** Enter a 6 character Return Authorization password to give approval for Return Authorizations already existing in the system, to now be received.

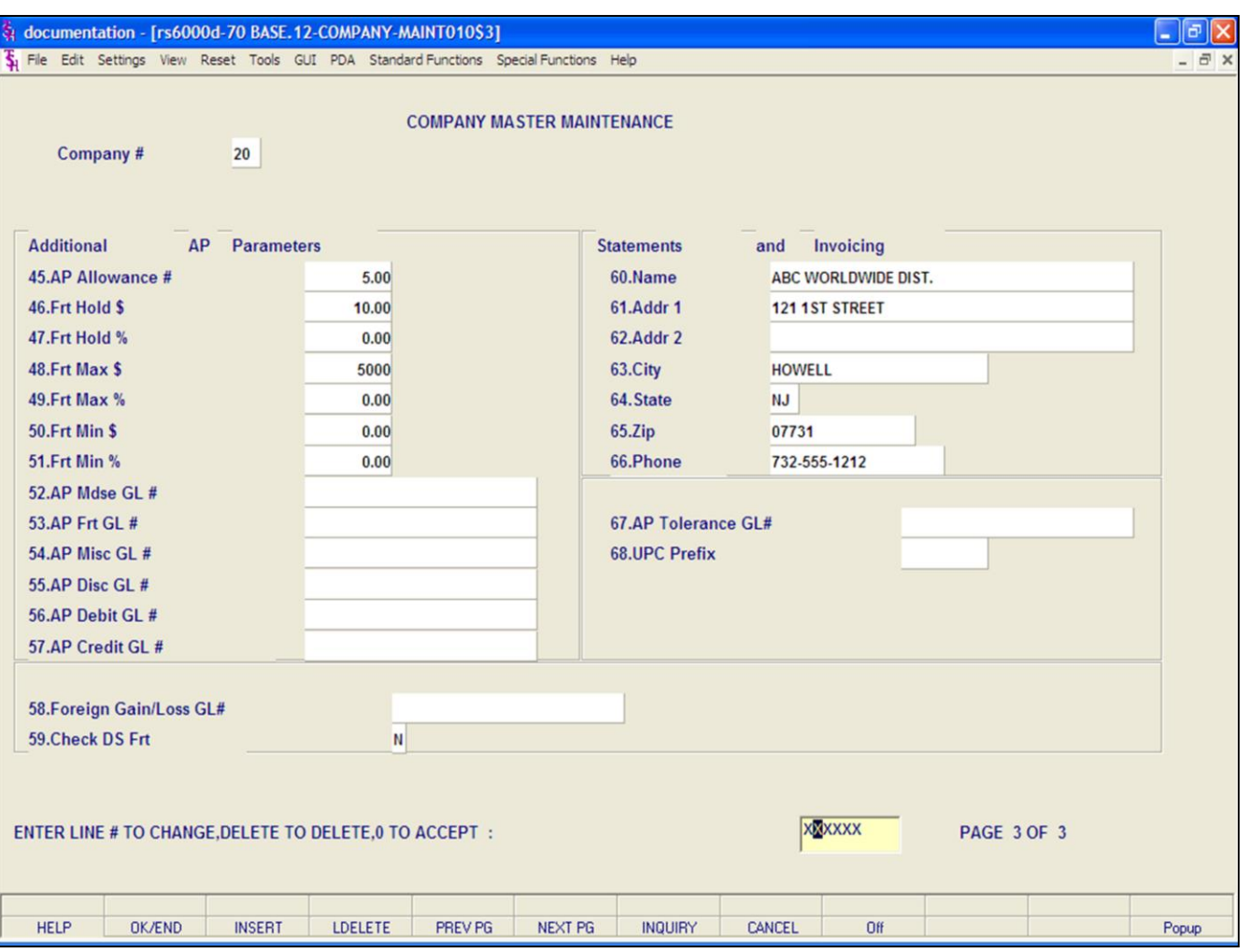

#### **Notes:**

#### **Create a New Company Record continued**

**AP Allowance –** Enter the accounts payable allowance dollars for purchase orders.

**Frt Hold \$ -** Enter the freight hold dollars, to be used during voucher matching to remove vouchers from inventory hold.

**Frt Hold % -** Enter the freight hold percent to be used during voucher matching to remove vouchers from inventory hold.

**Frt Max \$ -** Enter the maximum freight dollars allowed, this will be used to remove vouchers from inventory hold.

**Frt Max % -** Enter the maximum freight percent allowed, this will be used to remove vouchers from inventory hold.

**Frt Min \$ -** Enter the minimum freight dollars. This will be used to remove vouchers from inventory hold.

**Frt Min % -** Enter the minimum freight percent. This will be used to remove vouchers from inventory hold.

**AP Mdse GL# -** Enter the merchandise general ledger number, to be used when "AUTO" is used during voucher entry.

**AP Frt GL# -** Enter the freight general ledger number, to be used when "AUTO" is used during voucher entry.

**AP Misc GL# -** Enter the miscellaneous general ledger number, to be used when "AUTO" is used during voucher entry.

**AP Disc GL# -** Enter the accounts payable discount general ledger number, to be used when "AUTO" is used during voucher entry.

**AP Debit GL# -** Enter the accounts payable debit general ledger number, to be used when "AUTO" is used during voucher entry.

**AP Credit GL# -** Enter the accounts payable credit general ledger number, to be used when "AUTO" is used during voucher entry.

**Foreign Gain/Loss GL# -** Enter the general ledger number for the foreign currency gain/loss.

**Check DS Frt –** Check drop ship freight during voucher entry. Enter "Y" or "N".

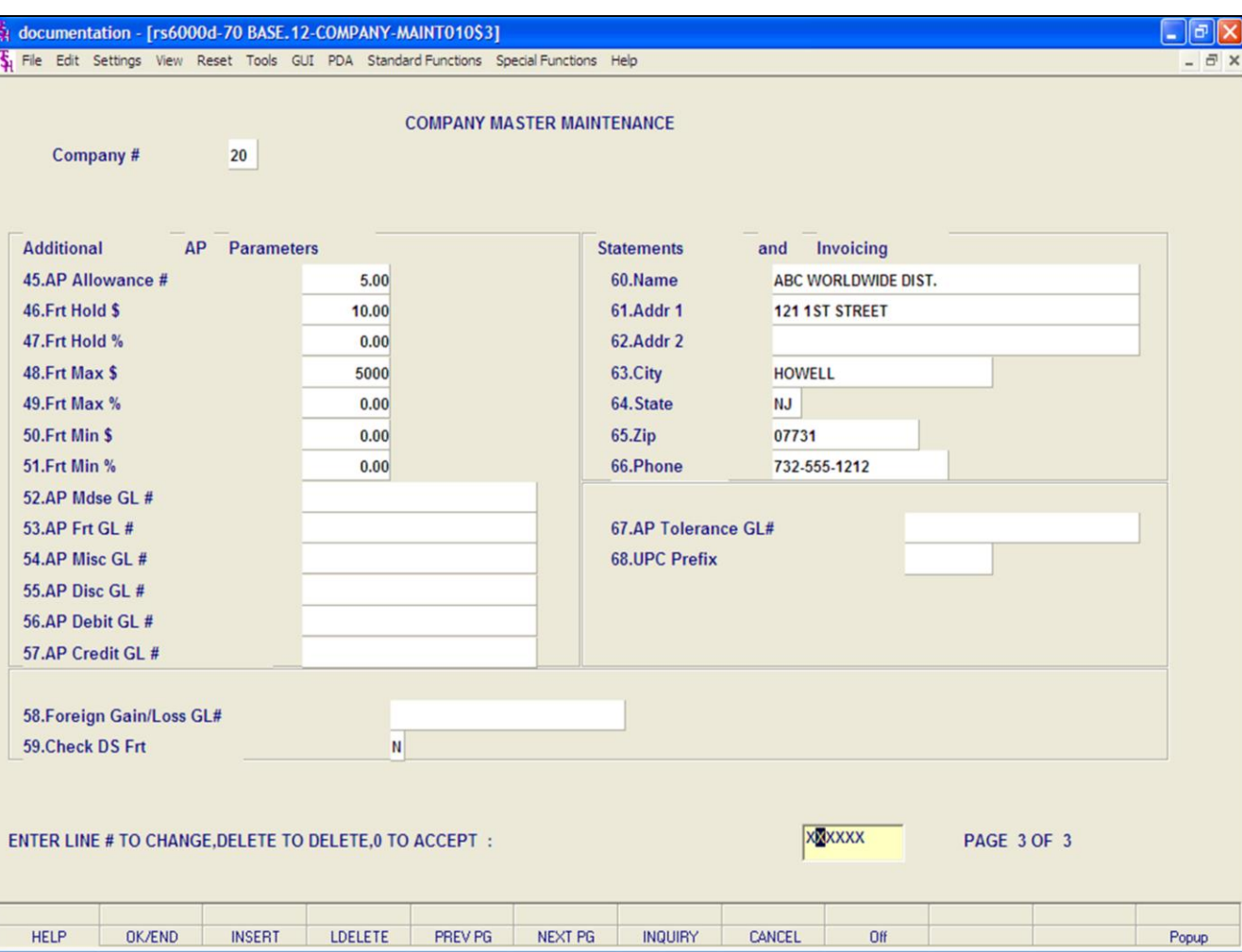

#### **Create a New Company Record continued**

For the following attributes  $-$  enter name, address and phone number if the statements and invoices are going to a different address.

**Name –** Enter company name.

**Addr 1 –** Enter company address.

**Addr 2 –** Enter additional company address, optional.

**City –** Enter city.

**State –** Enter state.

**Zip –** Enter zip.

**Phone –** Enter phone number.

**AP/PO Tol GL# -** Enter the AP/PO tolerance GL number to be used to post inventory discrepancy between what was received and what was invoiced pertaining to purchase order receipts/vouchers. **UPC Prefix –** Enter UPC prefix.

#### **Enter Line # to Change, Delete to Delete, 0 to Accept:**

Enter "0" and hit <ENTER>. You may also click on the "OK/END" button or hit the "F2" function key to accept the record.

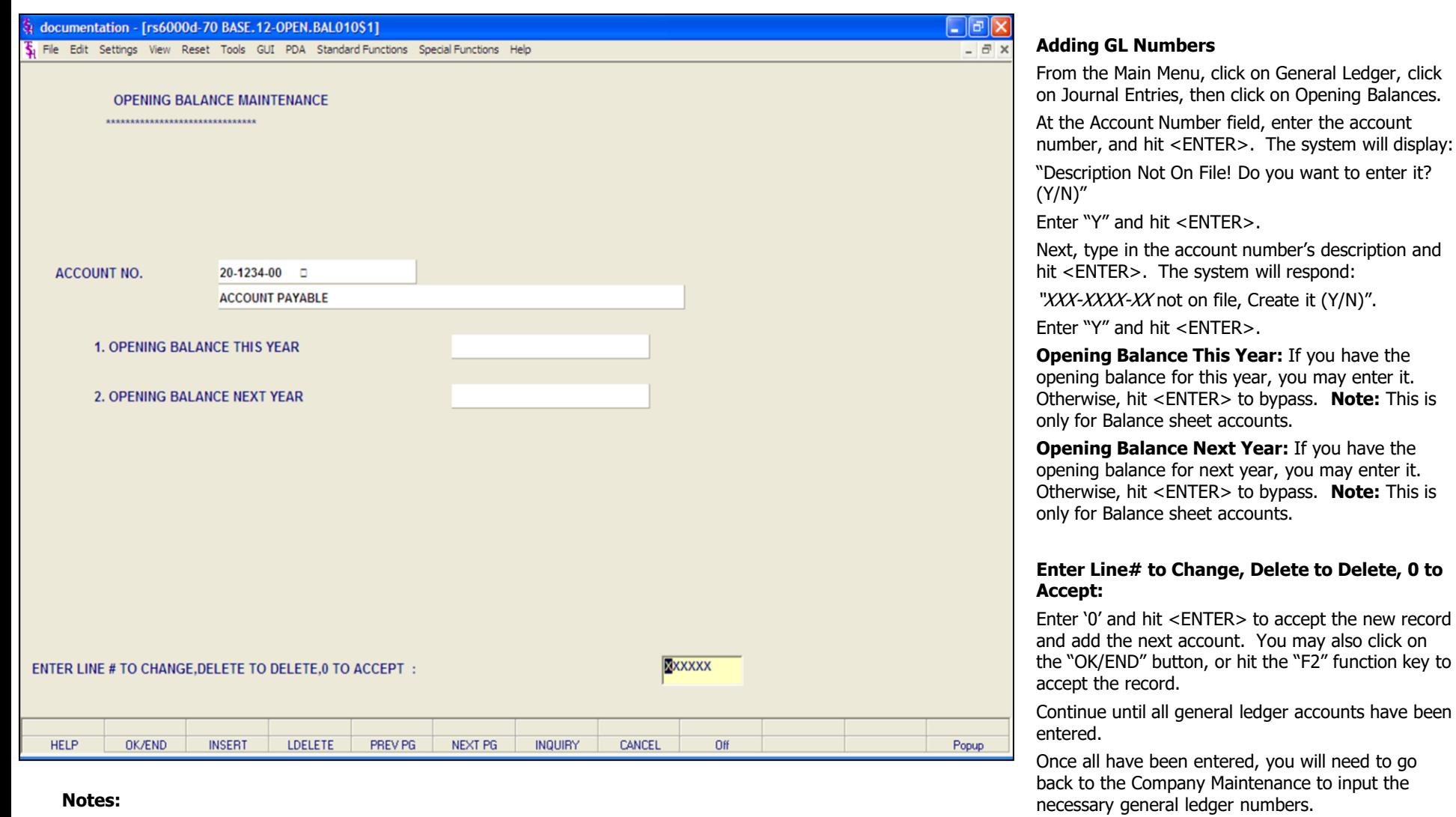

To do this, go to the Main Menu, then click on File Maintenance, click on Company Related Files, lastly click on Company Maintenance and enter the company number and hit <ENTER>.

# Customer Reporting System 10

Opening Balances.

If you have the

accounts have been

From here, make the appropriate changes to the record.

**Notes:** 

 $\equiv$ 

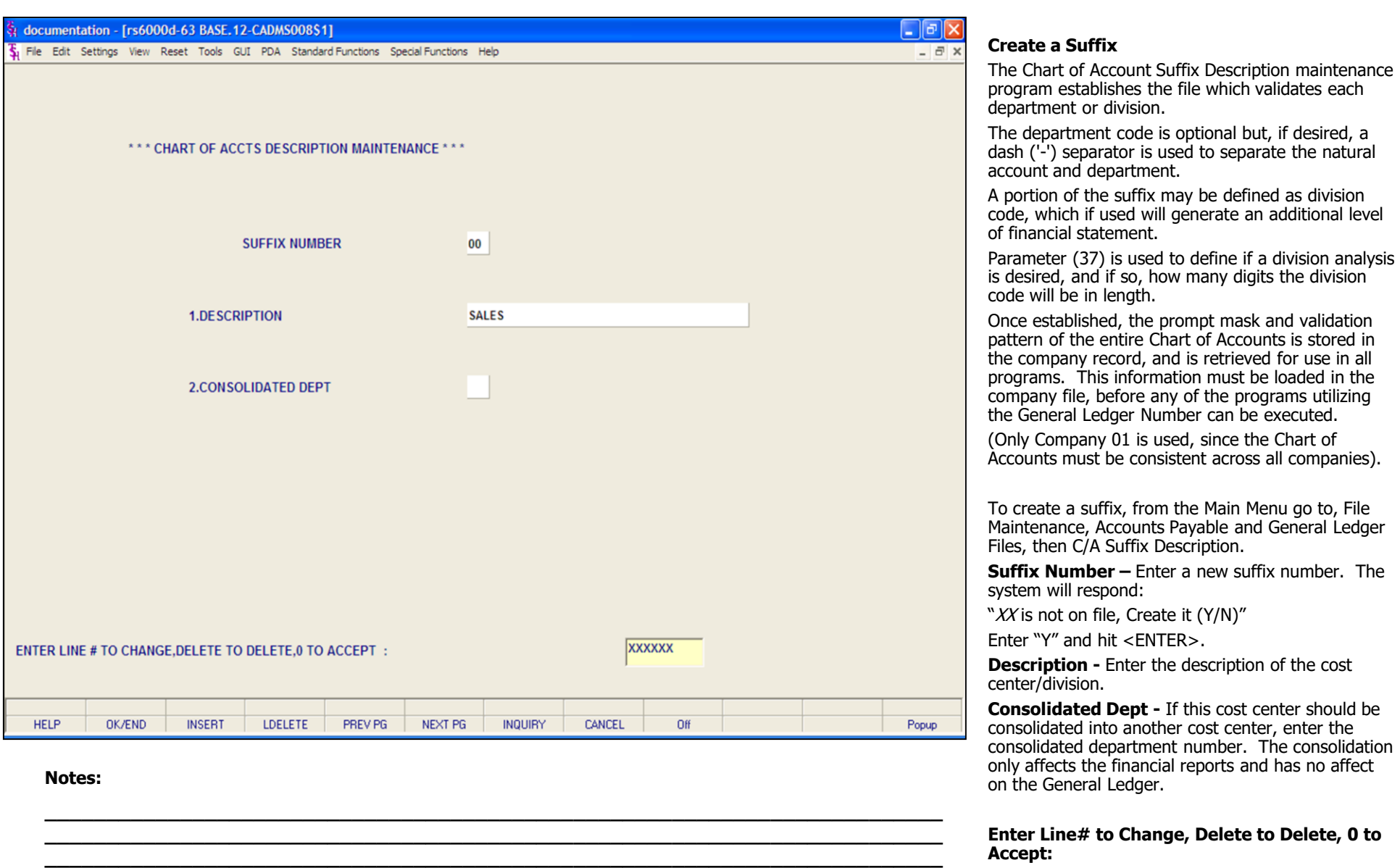

**\_\_\_\_\_\_\_\_\_\_\_\_\_\_\_\_\_\_\_\_\_\_\_\_\_\_\_\_\_\_\_\_\_\_\_\_\_\_\_\_\_\_\_\_\_\_\_\_\_\_\_\_\_\_\_\_\_\_\_\_\_\_\_\_\_\_\_\_\_\_\_\_\_ \_\_\_\_\_\_\_\_\_\_\_\_\_\_\_\_\_\_\_\_\_\_\_\_\_\_\_\_\_\_\_\_\_\_\_\_\_\_\_\_\_\_\_\_\_\_\_\_\_\_\_\_\_\_\_\_\_\_\_\_\_\_\_\_\_\_\_\_**

Enter "0" and hit <ENTER>.

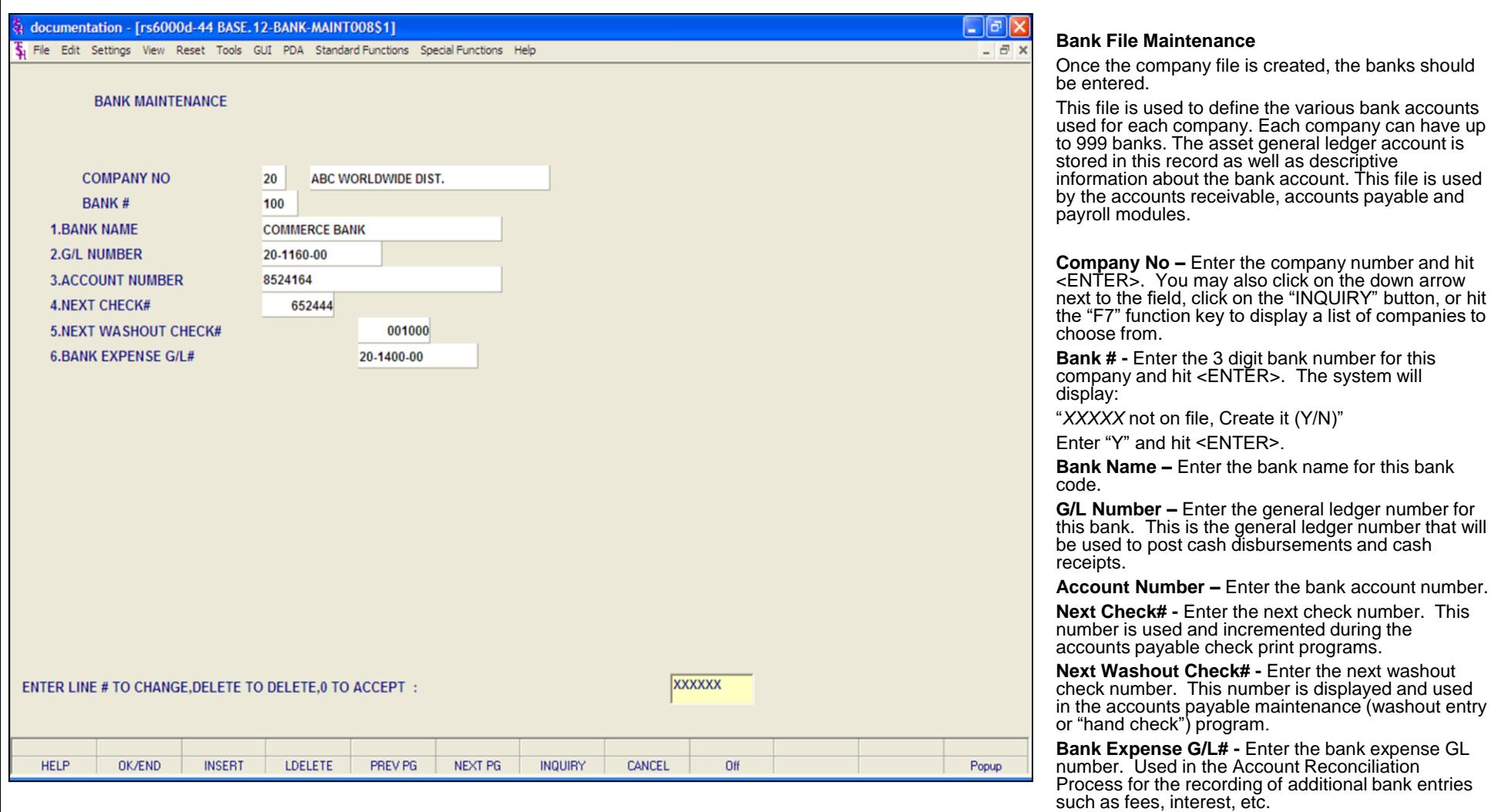

**\_\_\_\_\_\_\_\_\_\_\_\_\_\_\_\_\_\_\_\_\_\_\_\_\_\_\_\_\_\_\_\_\_\_\_\_\_\_\_\_\_\_\_\_\_\_\_\_\_\_\_\_\_\_\_\_\_\_\_\_\_\_\_\_\_\_\_\_\_\_\_\_\_ \_\_\_\_\_\_\_\_\_\_\_\_\_\_\_\_\_\_\_\_\_\_\_\_\_\_\_\_\_\_\_\_\_\_\_\_\_\_\_\_\_\_\_\_\_\_\_\_\_\_\_\_\_\_\_\_\_\_\_\_\_\_\_\_\_\_\_\_\_\_\_\_\_**

#### **Notes:**

**\_\_\_\_\_\_\_\_\_\_\_\_\_\_\_\_\_\_\_\_\_\_\_\_\_\_\_\_\_\_\_\_\_\_\_\_\_\_\_\_\_\_\_\_\_\_\_\_\_\_\_\_\_\_\_\_\_\_\_\_\_\_\_\_\_\_\_\_\_\_\_\_\_ \_\_\_\_\_\_\_\_\_\_\_\_\_\_\_\_\_\_\_\_\_\_\_\_\_\_\_\_\_\_\_\_\_\_\_\_\_\_\_\_\_\_\_\_\_\_\_\_\_\_\_\_\_\_\_\_\_\_\_\_\_\_\_\_\_\_\_\_\_\_\_\_\_ \_\_\_\_\_\_\_\_\_\_\_\_\_\_\_\_\_\_\_\_\_\_\_\_\_\_\_\_\_\_\_\_\_\_\_\_\_\_\_\_\_\_\_\_\_\_\_\_\_\_\_\_\_\_\_\_\_\_\_\_\_\_\_\_\_\_\_\_** may also click on the "OK/END" button, or hit the "F2" function key, to accept the record.

**Accept:**

**Enter Line# to Change, Delete to Delete, 0 to** 

Enter 0 and hit <ENTER> to save the record. You

should

arrow

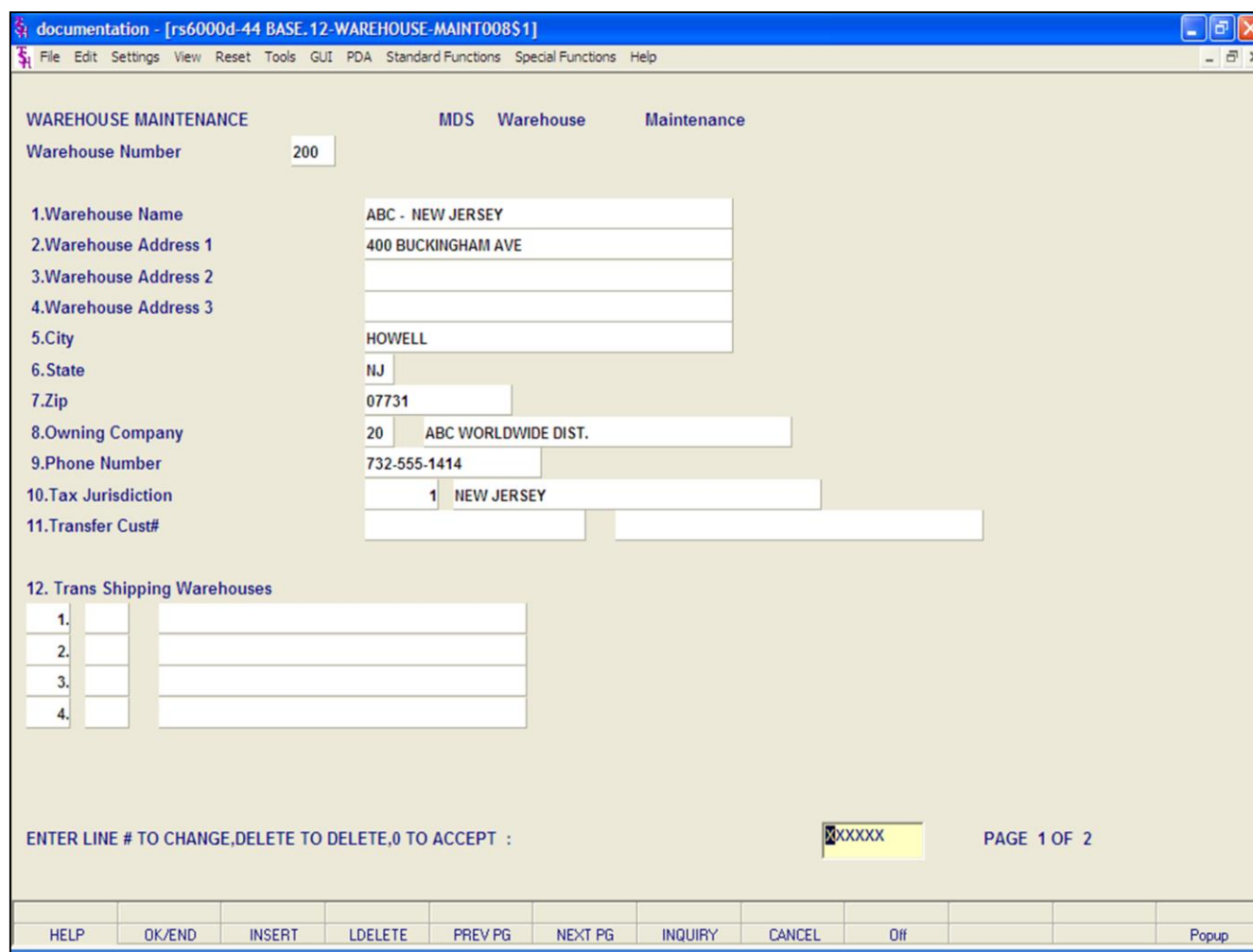

#### **Notes:**

#### **Warehouse File Maintenance**

This file defines each of the warehouses used by the MDS client. A maximum of 999 warehouses may be used.

**Warehouse Number –** Enter a 3 digit numeric warehouse number. The system will prompt:

"XXX is not on file, Create (Y/N)"

Enter "Y" and hit <ENTER>.

**Warehouse Name –** Enter a warehouse name.

**Warehouse Address 1 –** Enter the warehouse address 1.

**Warehouse Address 2 –** Enter the warehouse address line 2. This is optional.

**Warehouse Address 3 –** Enter the warehouse address line 3. This is optional

**City –** Enter the warehouse city.

**State –** Enter a valid state code (2 alpha). For non US addresses, use state code "FF".

**Zip –** Enter the warehouse zip code.

**Owning Company –** Enter the company number who owns the inventory in this warehouse. You may also choose the company by clicking on the down arrow next to the field, clicking on the "INQUIRY" button or hitting the "F7" function key.

**Phone Number –** Enter the warehouse's phone number. This is optional.

**Tax Jurisdiction –** Since tax jurisdiction's have not yet been set up, we will add this one on the fly. Click on the drop down arrow next to the field. Then hit the "F3" function key to add a tax jurisdiction.

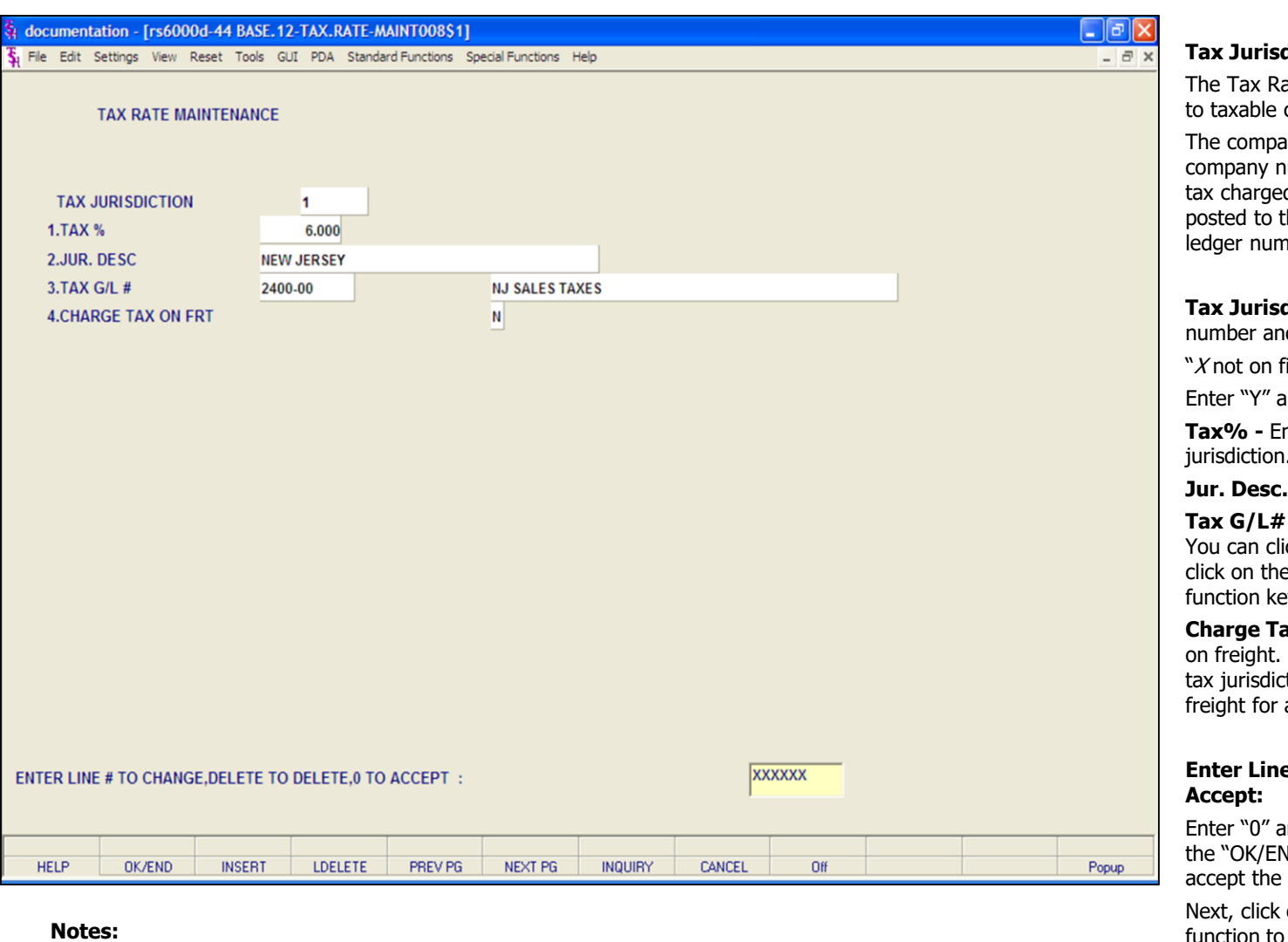

## **Tax Jurisdiction File Maintenance**

ate file contains the tax rate to be charged customers in each tax jurisdiction.

any number is not entered because the umber is taken from the Invoice file. All d to customers during the month will be the general ledger based on the general lher in the Tax.Rate file.

**Tax Jurisdiction –** Enter a new tax jurisdiction id hit <ENTER>. The system will prompt:

ile, Create (Y/N)"

and hit <ENTER>.

nter the tax percent for this tax jurisdiction.

 $-$  Enter the tax jurisdiction description.

- Enter the tax general ledger number. ick on the down arrow next to the field, e "INQUIRY" button or hit the "F7" ey to initiate the lookup routine.

ax On Frt - Enter "Y" or "N" to charge tax All customers who are taxable with this tion will also be charged tax on the all invoices.

# **E# to Change, Delete to Delete, 0 to**

and hit <ENTER>. You may also click on ID" button, or hit the "F2" function key, to record.

on the "OK/END" icon or hit the "F2" function to continue.

The system will return you to the Warehouse File Maintenance screen, specifically to the Tax Jurisdiction field, simply click on the newly create tax jurisdiction.

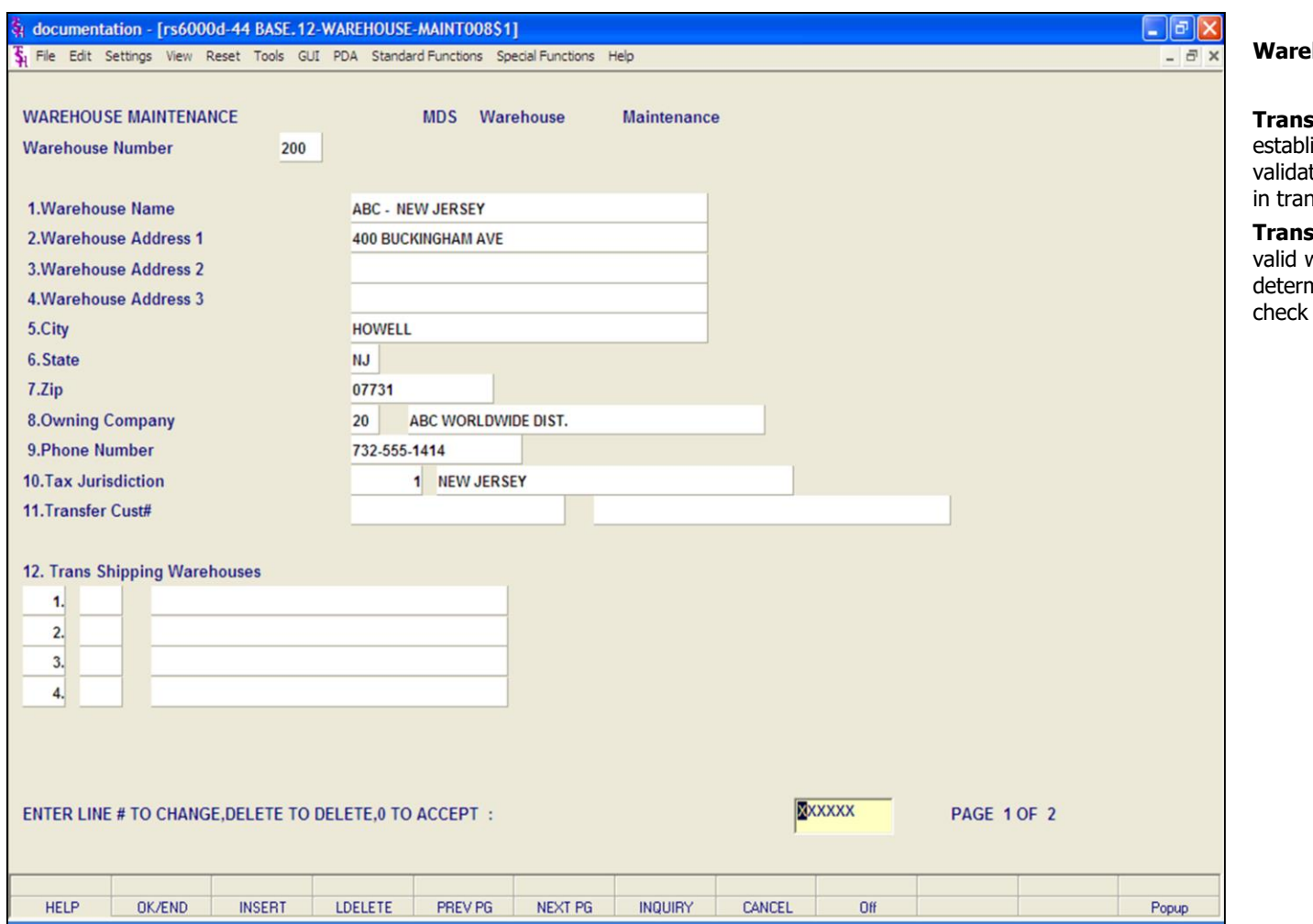

#### **house File Maintenance continued**

**Sfer Cust# -** The customer number ished for this warehouse. This will be ted against the customer file and will be used nsfer entry.

**Shipping Warehouses – This field carries** warehouses used during order entry to mine the sequence of warehouses used to stock availability.

#### **Notes:**

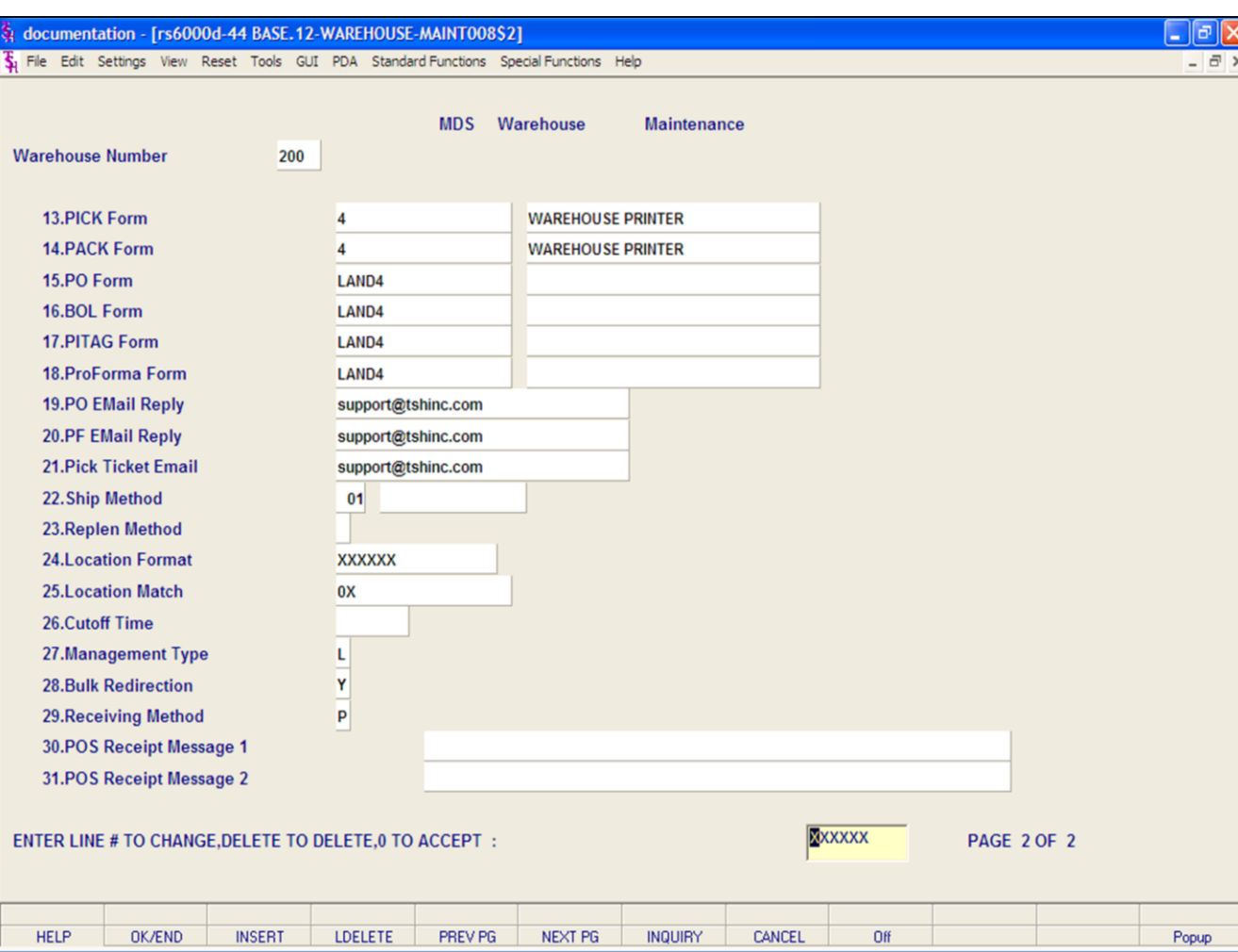

#### **Notes:**

#### **Warehouse File Maintenance**

**\*\*\***The print queue's should be installed, by TSH, prior to adding in the Warehouse file. However, you can continue to create the Warehouse file without assigning print queues by hitting <ENTER> passed the fields.

**Pick Form –** Enter the form queue for picking documents. You can click on the drop down arrow next to the field, click on the "INQUIRY" icon, or hit the "F7" function key to choose a print queue.

**Pack Form –** Enter the form queue for packing slips. You can click on the drop down arrow next to the field, click on the "INQUIRY" icon, or hit the "F7" function key to choose a print queue.

**PO Form –** Enter the form queue for purchase orders. You can click on the drop down arrow next to the field, click on the "INQUIRY" icon, or hit the "F7" function key to choose a print queue.

**BOL Form –** Enter the form queue for Bill of Ladings. You can click on the drop down arrow next to the field, click on the "INQUIRY" icon, or hit the "F7" function key to choose a print queue.

**PITAG Form –** Enter the form queue for physical inventory tags.

**ProForma Form –** Enter the form queue that will print the proforma documents. You can click on the drop down arrow next to the field, click on the "INQUIRY" icon, or hit the "F7" function key to choose a print queue.

**PO Email Reply –** Enter the email reply address for all PO's emailed from this warehouse.

**PF Email Reply –** Enter the email reply address for all Pro Forma's emailed from this warehouse.

**Pick Ticket Email –** Enter the email reply address for all Pick tickets emailed from this warehouse.

**Ship Method –** Enter the shipping method most common for this warehouse. You can click on the down arrow next to the field, click on the "INQUIRY" icon, or hit the "F7" function key to choose a ship method. If the ship method does not exist, you can create it by clicking on the "INQUIRY" button, then hitting the "F3" function key. This will bring you to

the Ship Method Maintenance program.

**Notes:** 

 $\equiv$ 

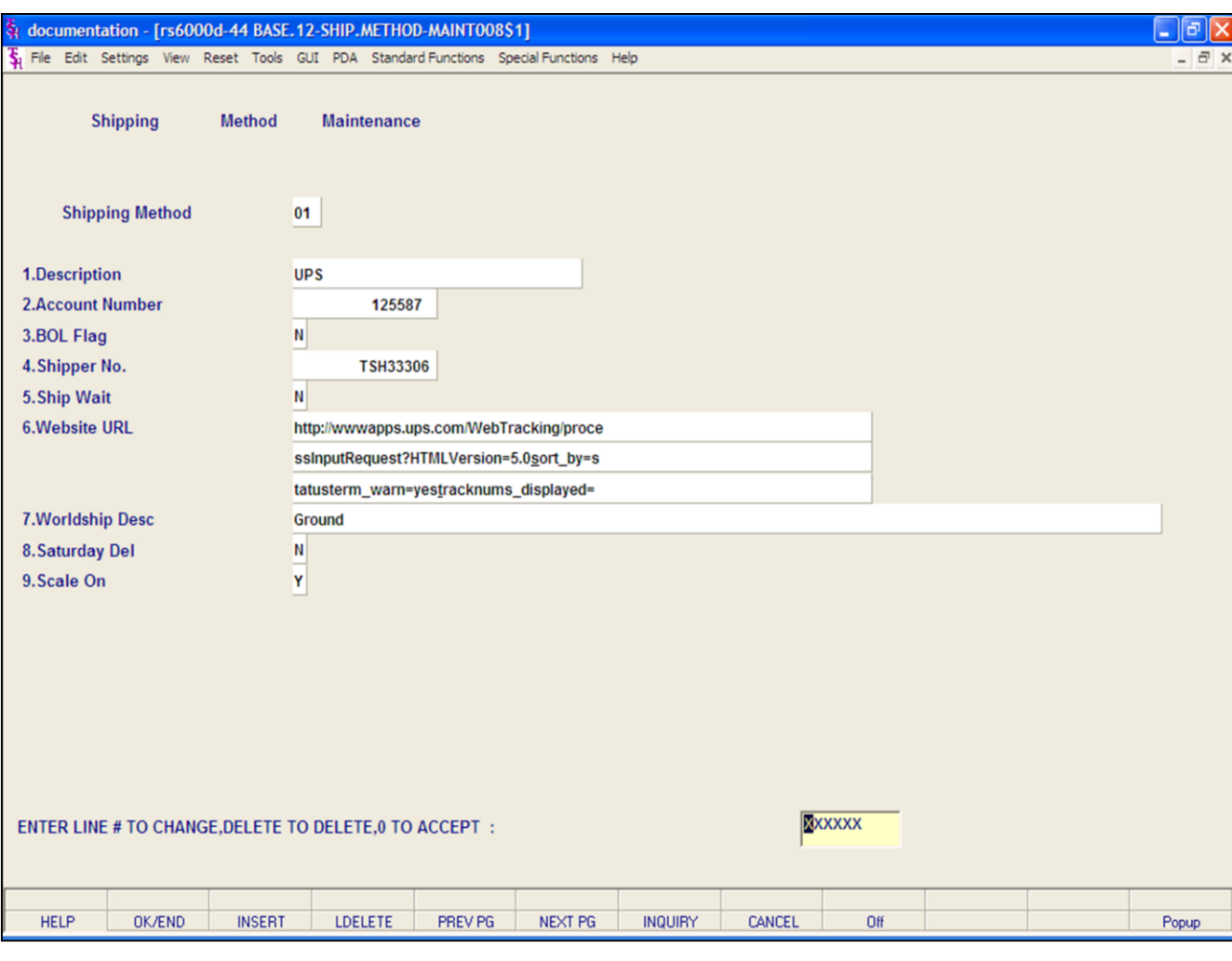

#### **Notes:**

#### **Ship Method Maintenance**

The Shipping Method file defines the various shipping methods that can be used by various customers. Example: UPS, FedEx, RPS, etc.

**Shipping Method –** Enter the shipping method, 2 digits, and hit <ENTER>. The system will respond:

"XX not on file, Create (Y/N)"

Enter "Y" and hi <ENTER>.

**Description –** Enter the shipping method description.

**Account Number –** Enter your account number with the shipping provider.

**BOL Flag –** Bill of Lading flag. If this ship method requires a bill of lading enter a "Y", otherwise enter "N".

**Shipper No. –** Enter the shipper number.

**Ship Wait –** If this field contains a "Y", the auto ship process will check the Picking Frequency table to determine when to print a picking document.

**Website URL –** Enter the website URL for this shipper. This will be used by the MDS shipping system to display information on tracking packages for this provider.

**Worldship Desc –** Enter the description for this ship method that should be passed to the automated shipping system. This description **must** match the one used by UPS Worldship in order for it to be accepted by the shipping system.

**Saturday Delivery –** Enter "Y" if this shipping method should pass the Saturday delivery flag to the Worldship system.

**Scale On -** Enter Y if scaling is required for this ship method. This is only valid if Shipping System is ON (Parameter 128). If Y is not entered then releases will not be flagged for the freight system.

#### **Enter Line # to Change, Delete to Delete, 0 to Accept:**

Enter "0" and hit <ENTER>. You may also click on the "OK/END" button, or hit the "F2" function key, to accept the record.

Next, click on the "OK/END" button one time. This will return you to the Warehouse Maintenance program. From here, simply double click on the newly create ship method in the lookup.

**\_\_\_\_\_\_\_\_\_\_\_\_\_\_\_\_\_\_\_\_\_\_\_\_\_\_\_\_\_\_\_\_\_\_\_\_\_\_\_\_\_\_\_\_\_\_\_\_\_\_\_\_\_\_\_\_\_\_\_\_\_\_\_\_\_\_\_\_\_\_\_\_\_ \_\_\_\_\_\_\_\_\_\_\_\_\_\_\_\_\_\_\_\_\_\_\_\_\_\_\_\_\_\_\_\_\_\_\_\_\_\_\_\_\_\_\_\_\_\_\_\_\_\_\_\_\_\_\_\_\_\_\_\_\_\_\_\_\_\_\_\_\_\_\_\_\_ \_\_\_\_\_\_\_\_\_\_\_\_\_\_\_\_\_\_\_\_\_\_\_\_\_\_\_\_\_\_\_\_\_\_\_\_\_\_\_\_\_\_\_\_\_\_\_\_\_\_\_\_\_\_\_\_\_\_\_\_\_\_\_\_\_\_\_\_\_\_\_\_\_**

**\_\_\_\_\_\_\_\_\_\_\_\_\_\_\_\_\_\_\_\_\_\_\_\_\_\_\_\_\_\_\_\_\_\_\_\_\_\_\_\_\_\_\_\_\_\_\_\_\_\_\_\_\_\_\_\_\_\_\_\_\_\_\_\_\_\_\_\_**

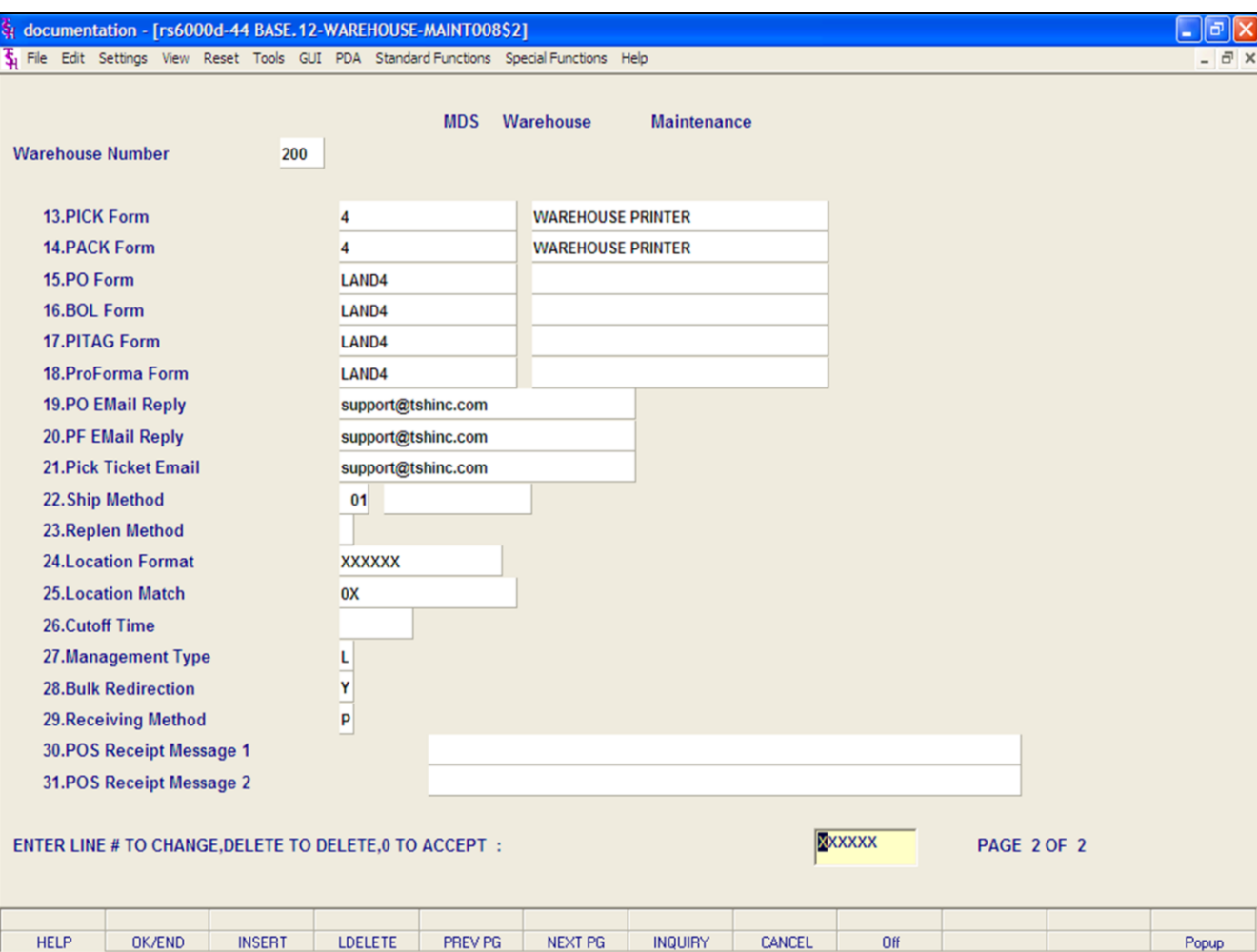

#### **Notes:**

#### **Warehouse File Maintenance**

**Replen Method –** Replenishment method. 1 = Use EOQ/Line point,  $2 =$  Inventory Class,  $3 =$ Minimum/maximum.

**Location Format –** If using locations, enter the format of the warehouse location field for this warehouse. For example, if you wanted to use locations as: ABCDEF, 6 alpha, you would then enter XXXXXX.

**Location Match –** If using locations, enter the pattern match for the warehouse locations, for this warehouse. For example, if you are using 6 alpha, then enter 6A. If no pattern matching is required, then enter 0X.

**Cutoff Time –** If cutoff time is entered then MDS will automatically create all orders entered after the cutoff time with the order date of the next business day.

**Management Type –** Enter the type of warehouse management for this warehouse.  $R = RF$  system in use,  $L =$  Location System in use, and  $N =$  no warehouse management for this warehouse.

**Bulk Redirection –** Used with the locater system. If bulk redirection is turned on then large orders (in case pack size) will be redirected away from the primary location to the first backup location. Allowable entries, Y/N.

**Receiving Method –** P = Primary Location, S = Solid case pick location,  $B =$  Bulk Location. This will be used to determine the default location in P/O and transfer receipts. In all cases, the location can be overridden in those procedures. The default is "P".

**POS Receipt Message 1 –** Message Line 1 for cash register receipt.

**POS Receipt Message 2 –** Message line 2 for cash register receipt.

#### **Enter Line# to Change, Delete to Delete, 0 to Accept:**

Enter 0 and hit <ENTER>. You may also click on the "OK/END" button, or hit the "F2" function key, to accept the record.

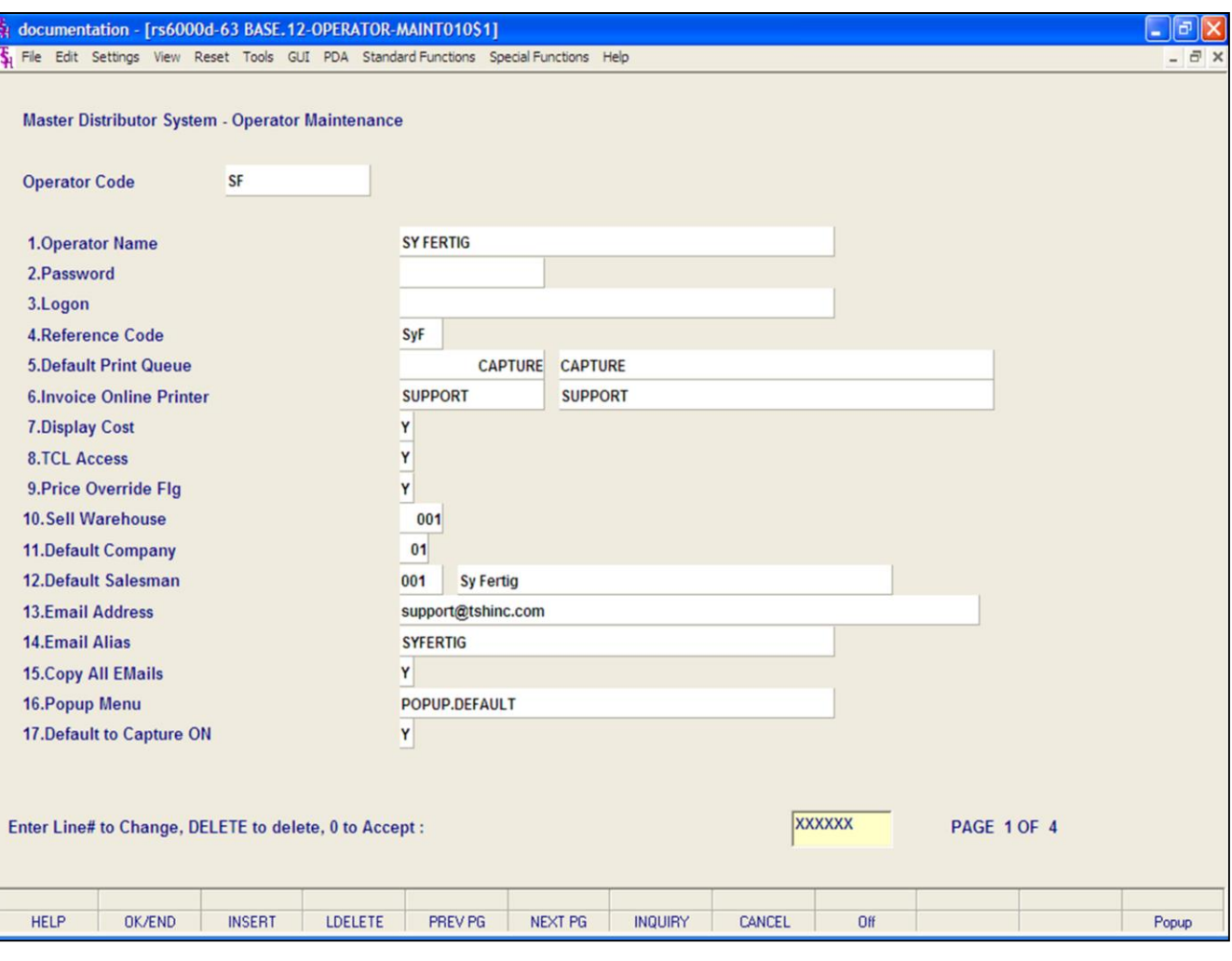

**\_\_\_\_\_\_\_\_\_\_\_\_\_\_\_\_\_\_\_\_\_\_\_\_\_\_\_\_\_\_\_\_\_\_\_\_\_\_\_\_\_\_\_\_\_\_\_\_\_\_\_\_\_\_\_\_\_\_\_\_\_\_\_\_\_\_\_\_\_\_\_\_\_ \_\_\_\_\_\_\_\_\_\_\_\_\_\_\_\_\_\_\_\_\_\_\_\_\_\_\_\_\_\_\_\_\_\_\_\_\_\_\_\_\_\_\_\_\_\_\_\_\_\_\_\_\_\_\_\_\_\_\_\_\_\_\_\_\_\_\_\_\_\_\_\_\_ \_\_\_\_\_\_\_\_\_\_\_\_\_\_\_\_\_\_\_\_\_\_\_\_\_\_\_\_\_\_\_\_\_\_\_\_\_\_\_\_\_\_\_\_\_\_\_\_\_\_\_\_\_\_\_\_\_\_\_\_\_\_\_\_\_\_\_\_\_\_\_\_\_ \_\_\_\_\_\_\_\_\_\_\_\_\_\_\_\_\_\_\_\_\_\_\_\_\_\_\_\_\_\_\_\_\_\_\_\_\_\_\_\_\_\_\_\_\_\_\_\_\_\_\_\_\_\_\_\_\_\_\_\_\_\_\_\_\_\_\_\_\_\_\_\_\_ \_\_\_\_\_\_\_\_\_\_\_\_\_\_\_\_\_\_\_\_\_\_\_\_\_\_\_\_\_\_\_\_\_\_\_\_\_\_\_\_\_\_\_\_\_\_\_\_\_\_\_\_\_\_\_\_\_\_\_\_\_\_\_\_\_\_\_\_**

#### **Notes:**

#### **Operator File Maintenance**

The Operator file contains the application each operator may perform. The Operator file is designed to control access to various application programs. At the beginning of each application program, the entry operator is prompted to enter his/her operator code. The response is the operator's code designated by the MDS user. This entered code is then validated against the Operator file to determine whether or not this operator is permitted access to this program. The access codes are determined by the MDS user. The applications that may be accessed by this operator are entered through the operator maintenance program. Each operator can have an individual password as well as an operator code.

**Operator Code:** To add a new operator code, type in a new operator code to add, then hit <ENTER>. You may also lookup existing operator codes by clicking on the "INQUIRY" button or hit the "F7" function key.

**Operator Name:** Enter the operator's name.

**Password:** Enter an optional password that must be entered when the operator logs on.

**Logon:** Enter the process that will be run when this operator logs on to MDS. For example: if the AR menu should be initiated at logon time, at the operator logon you can enter AR.MAIN.

**Reference Code:** Enter a 3 digit operator code. This code will then display on reports and inquiries.

**Default Print Queue:** Enter the default print queue for this operator. This queue will be assigned when you logon to MDS. The queue must be listed in the MDS.PRINTER file (MDS Utilities menu).

**Invoice Online Printer:** Enter the invoice online printer for this operator. If left blank, then the default print queue will be used.

**Display Cost:** This field will be used to determine if cost should be displayed in order entry, order maintenance, and proformas.

**TCL Access:** Enter a "Y" if this operator can access TCL. Enter an "N" if this operator cannot access TCL.

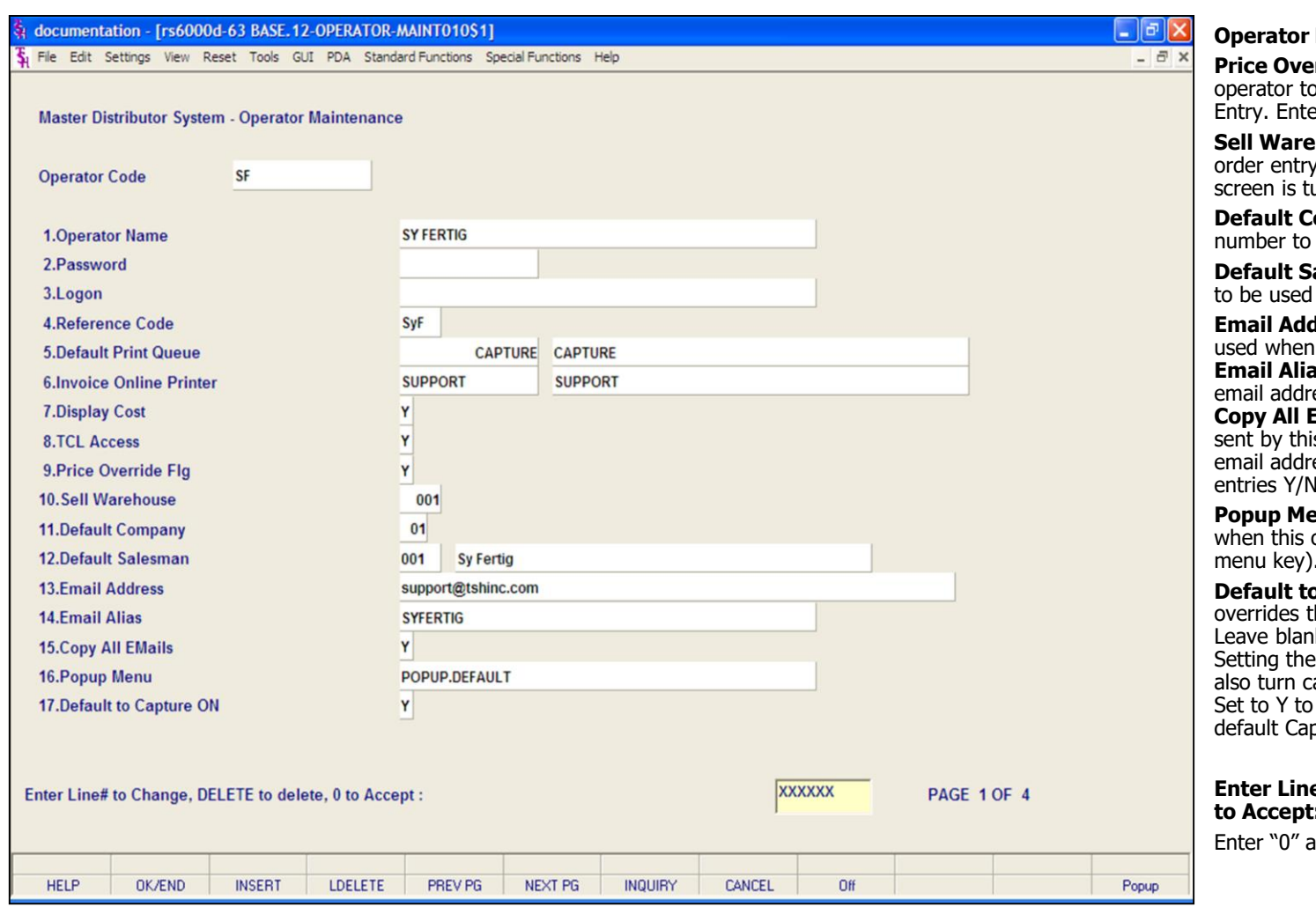

#### **File Maintenance**

**Prride Flg:** Enter 'Y' to allow the override prices of items in Order er 'N' to disallow.

**house:** Enter the warehouse that logon should default to if the logon urned off.

**Company:** Enter default company be used.

**alesman –** Enter a default salesman in the Sales Management system.

**Email Address:** Enter an email address to be emailing documents.

**Email Alias:** Enter alias or name for this alias ess.

**Emails:** Enter 'Y' to have all emails is operator also sent to the above ess as a blind carbon copy. Allowable entries Y/N.

**Propupy:** Enter the menu that will be run operator presses the F12 (POPUP menu key).

**Capture ON - This setting** he system wide parameter setting. k if no override is necessary. Note: Default Print Queue to CAPTURE will apture on regardless of this setting. default Capture to ON, set to N to oture to OFF.

#### **E# to Change, Delete to Delete, 0 to Accept:**

Ind hit <ENTER>.

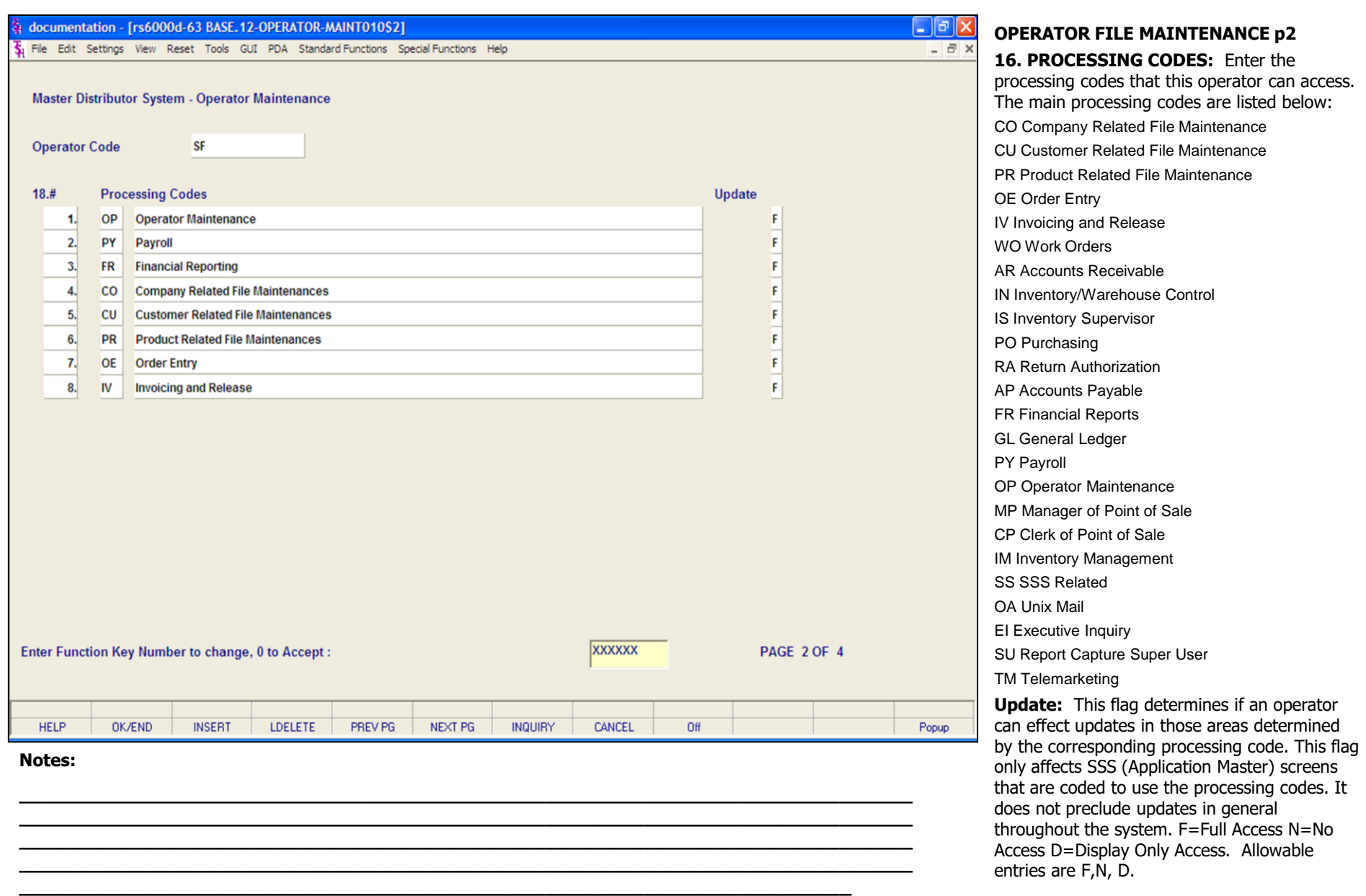

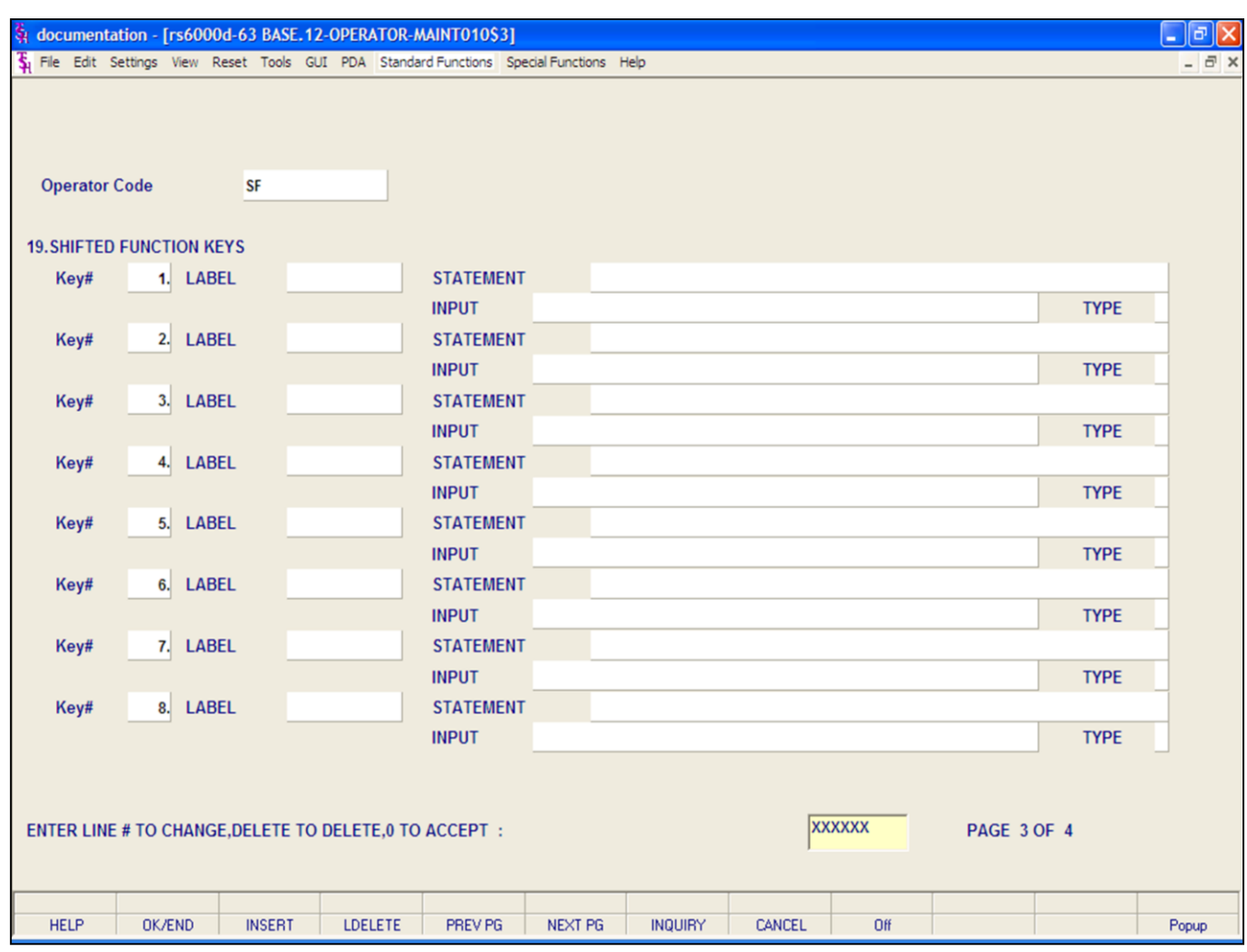

#### **Operator Maintenance 3**

#### **Shifted Function Keys:**

**Label -** Enter the label to appear on the shifted function key label line for this key.

#### **Statement –** Enter statement.

**Input -** Enter the data to be passed into execute statement. Entering a "\" (backslash) will act as a carriage return (i.e. separate two inputs).

**Type –** Enter type, valid types are: E, P, T, M, Q, I, R.

#### **Enter Line# to Change, Delete to Delete, 0 to Accept:**

Enter "0" and hit <ENTER>.

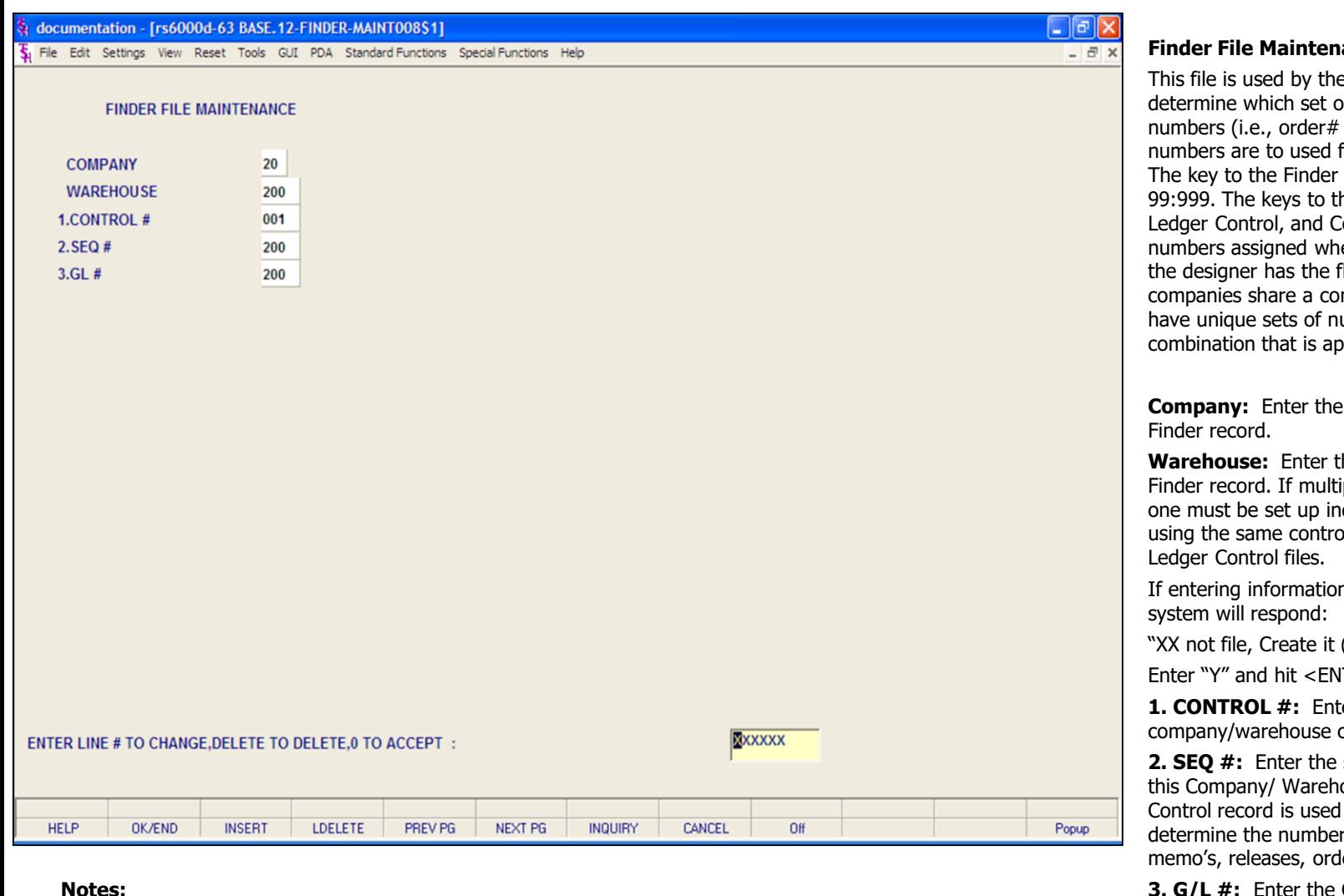

#### **Notes:**

ance

various programs in MDS to of control totals, sequence  $invoice#$ ) and general ledger for this company and branch. file is  $\cot$  : warehouse  $\#$ : he Sequence Control, General Control Total files are arbitrary en the system is started. Thus lexibility of having all mmon pool of numbers, each umber series, or any propriate to the client's needs.

company number for this

he warehouse number for this ple warehouses are used each dividually, even if they are all bl, Sequence and General

n for a new company, the

 $(Y/N)''$ 

 $TER$ .

**1. CONTROL #:** Enter the control number for this combination.

sequence control number for ouse record. The Sequence throughout the system to pools for invoices, credit ers, purchase orders, etc.

**GL control number for this** Finder record. The GL Control record contains the general ledger numbers that are used to post accounts receivable transactions during the month end procedure.

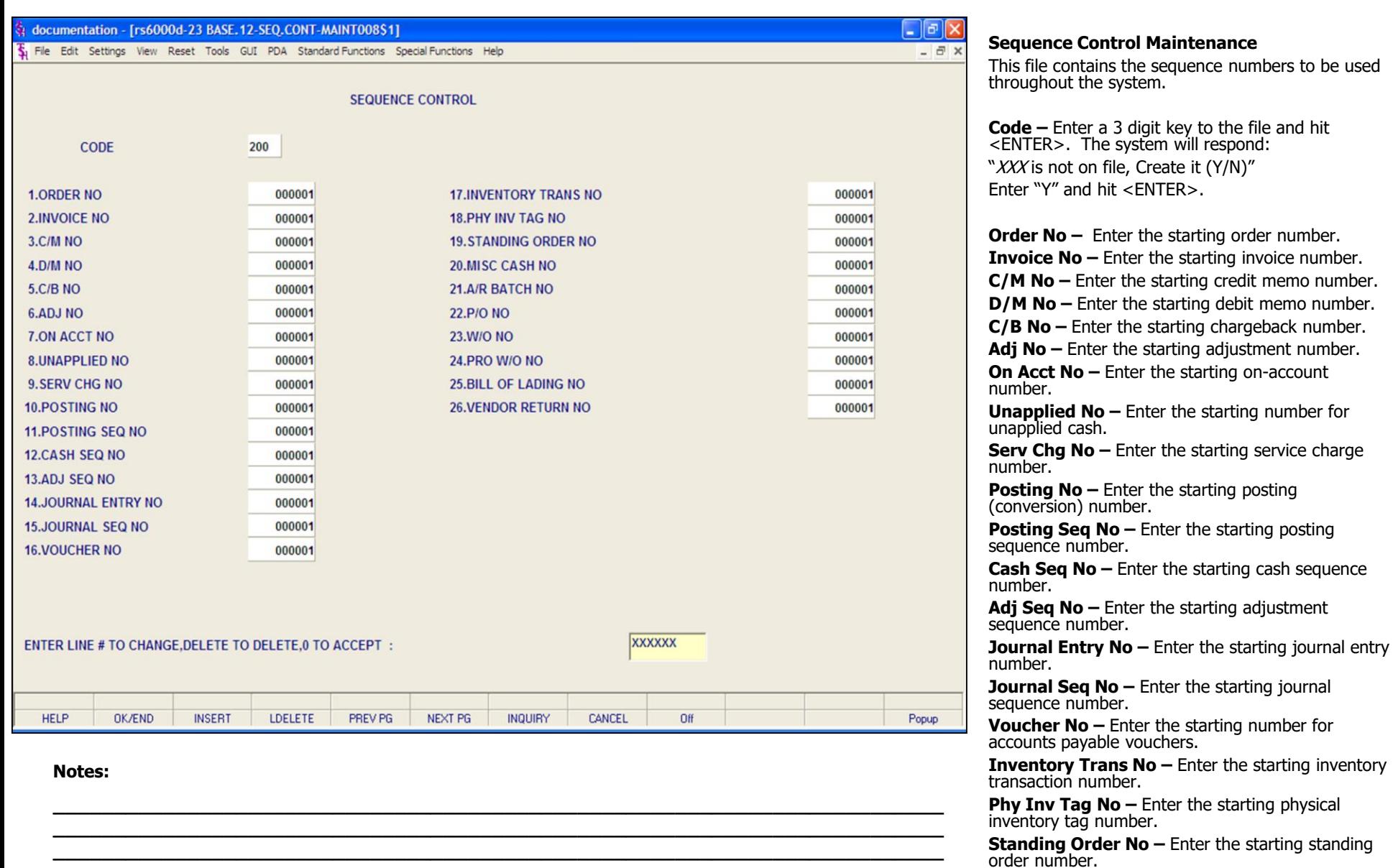

**\_\_\_\_\_\_\_\_\_\_\_\_\_\_\_\_\_\_\_\_\_\_\_\_\_\_\_\_\_\_\_\_\_\_\_\_\_\_\_\_\_\_\_\_\_\_\_\_\_\_\_\_\_\_\_\_\_\_\_\_\_\_\_\_\_\_\_\_\_\_\_\_\_ \_\_\_\_\_\_\_\_\_\_\_\_\_\_\_\_\_\_\_\_\_\_\_\_\_\_\_\_\_\_\_\_\_\_\_\_\_\_\_\_\_\_\_\_\_\_\_\_\_\_\_\_\_\_\_\_\_\_\_\_\_\_\_\_\_\_\_\_**

memo number.

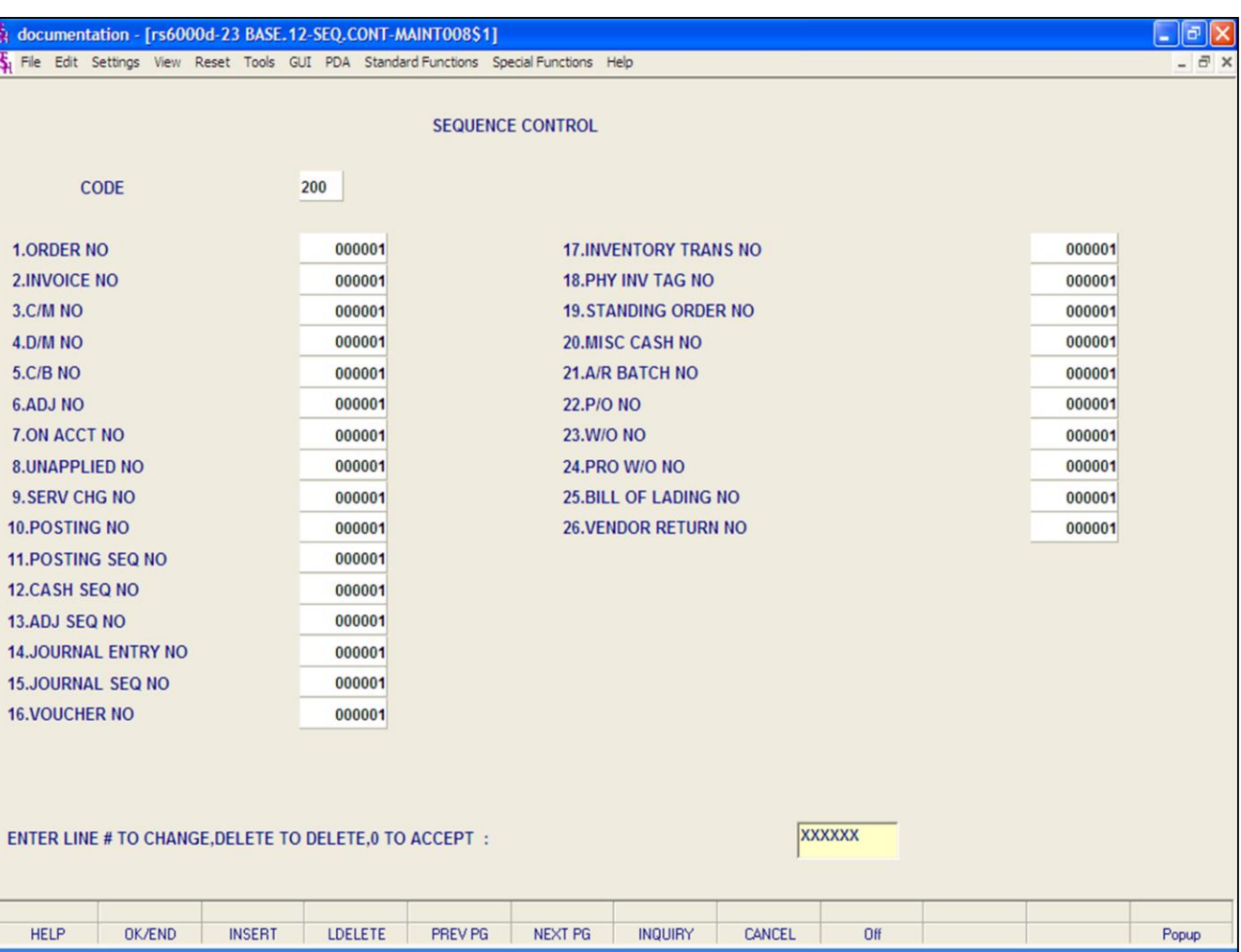

#### **Notes:**

#### **Sequence Control Maintenance, continued**

**Misc Cash No –** Enter the starting miscellaneous cash number.

**A/R Batch No –** Enter the starting number for A/R batch control.

**P/O No –** Enter the starting purchase order number.

**W/O No –** Enter the starting work order number.

**Pro W/O No –** Enter the starting proforma work order number.

**Bill of Lading No –** Enter the starting number for Bill of Lading orders.

**Vendor Return No –** Enter the starting vendor return number.

#### **Enter Line# to Change, Delete to Delete, 0 to Accept:**

Enter "0" and hit <ENTER>. You may also click on the "OK/END" button, or hit the "F2" function key, to accept the record.

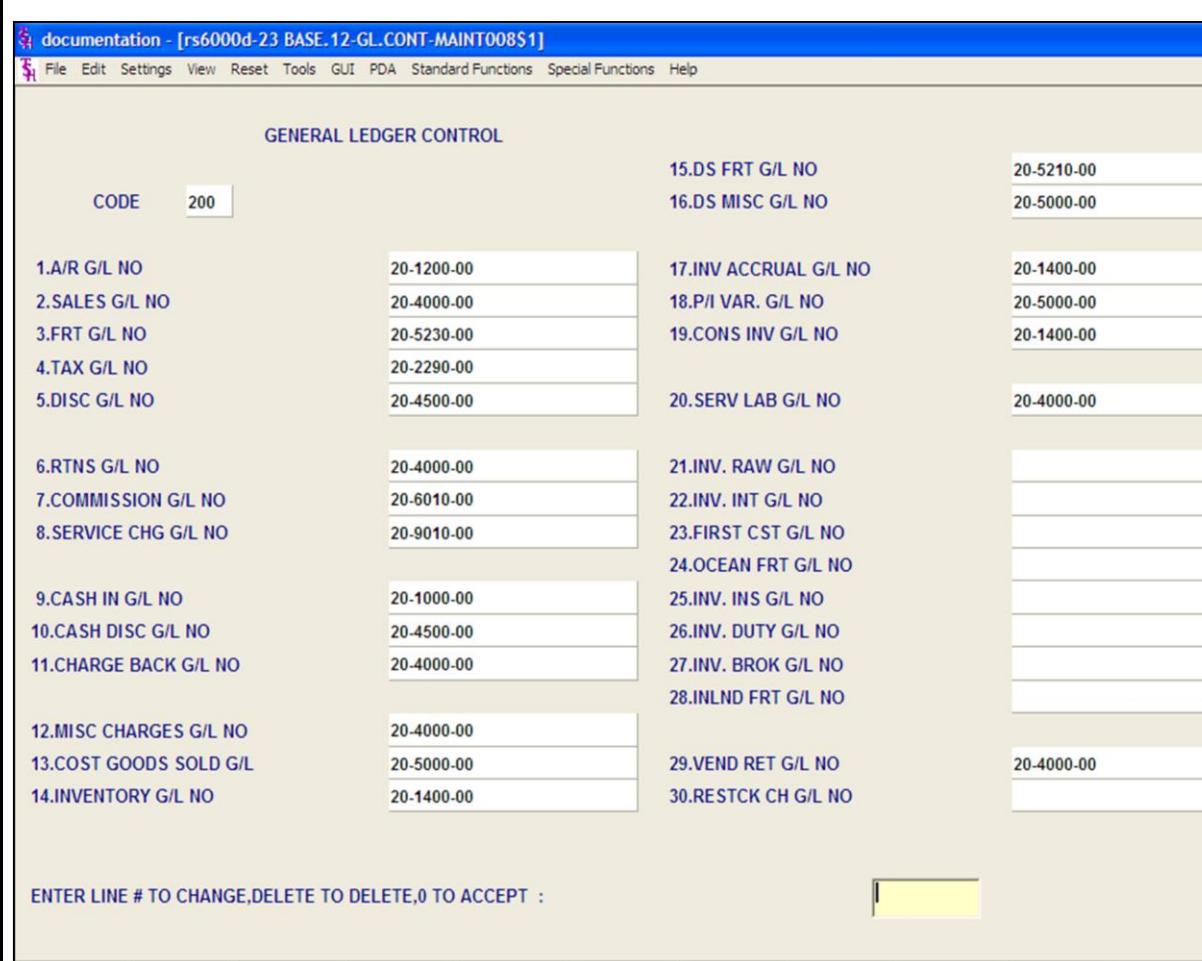

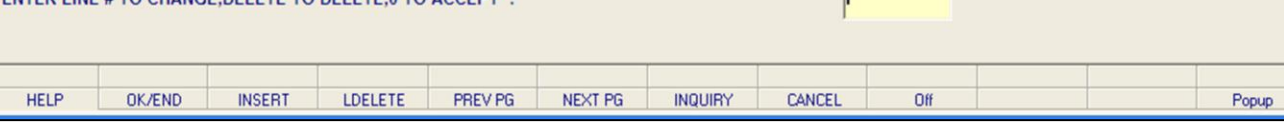

#### **Notes:**

L

**General Ledger Control Maintenance**

 $\Box$ e $\mathsf{X}$  $\overline{a}$  x

> This file contains the general ledger numbers to be used throughout the system.

**A/R G/L No –** Enter the accounts receivable general ledger number.

**Sales G/L No –** Enter the sales general ledger number.

**Frt G/L No –** Enter the freight general ledger number.

**Tax G/L No –** Enter the tax general ledger number.

**Disc G/L No –** Enter the discount general ledger number.

**Rtns G/L No –** Enter the returns general ledger number.

**Commission G/L No –** Enter the commission general ledger number.

**Service Chg G/L No -** Enter the service charge general ledger number.

**Cash In G/L No –** Enter the cash in general ledger number.

**Cash Disc G/L No –** Enter the cash discount general ledger number.

**Charge Back G/L No –** Enter the charge back general ledger number.

**Misc Charges G/L No –** Enter the miscellaneous charge general ledger number.

**Cost Goods Sold G/L –** Enter the cost of goods sold general ledger number.

**Inventory G/L No –** Enter the inventory general ledger number.

**DS Frt G/L No –** Enter the drop ship freight general ledger number.

**Ds Misc G/L No –** Enter the miscellaneous drop ship fees general ledger number.

**Inv Accrual G/L No –** Enter the inventory receipts general ledger number.

**P/I Var G/L No –** Enter the physical inventory variance general ledger number.

**Cons Inv G/L No –** Enter the consignment

inventory general ledger number.

**Notes:** 

 $\frac{\phantom{aaaa}}{\phantom{aaaa}}$ 

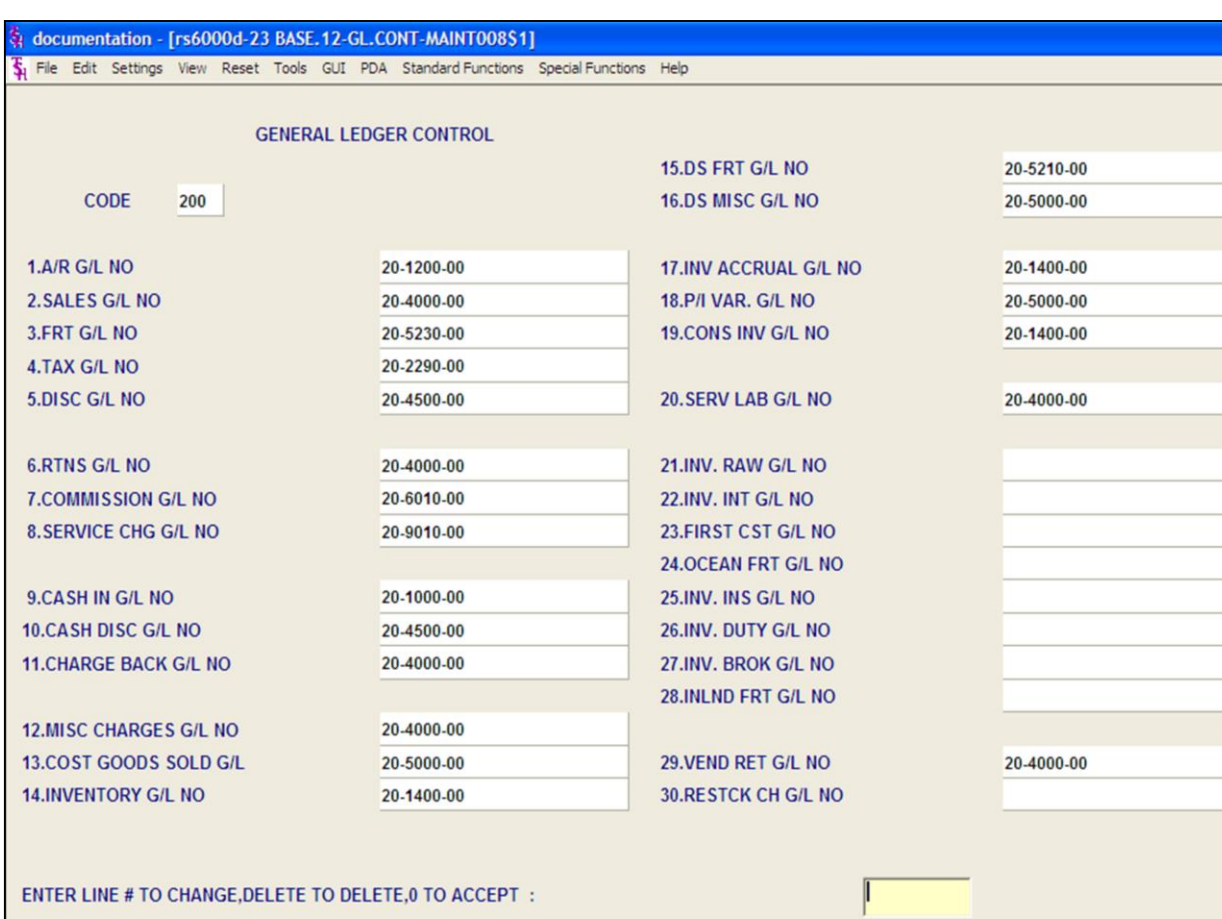

#### **HELP OK/END INSERT** LDELETE PREV PG NEXT PG **INQUIRY** CANCEL Off Popup

**\_\_\_\_\_\_\_\_\_\_\_\_\_\_\_\_\_\_\_\_\_\_\_\_\_\_\_\_\_\_\_\_\_\_\_\_\_\_\_\_\_\_\_\_\_\_\_\_\_\_\_\_\_\_\_\_\_\_\_\_\_\_\_\_\_\_\_\_\_\_\_\_\_ \_\_\_\_\_\_\_\_\_\_\_\_\_\_\_\_\_\_\_\_\_\_\_\_\_\_\_\_\_\_\_\_\_\_\_\_\_\_\_\_\_\_\_\_\_\_\_\_\_\_\_\_\_\_\_\_\_\_\_\_\_\_\_\_\_\_\_\_\_\_\_\_\_ \_\_\_\_\_\_\_\_\_\_\_\_\_\_\_\_\_\_\_\_\_\_\_\_\_\_\_\_\_\_\_\_\_\_\_\_\_\_\_\_\_\_\_\_\_\_\_\_\_\_\_\_\_\_\_\_\_\_\_\_\_\_\_\_\_\_\_\_\_\_\_\_\_ \_\_\_\_\_\_\_\_\_\_\_\_\_\_\_\_\_\_\_\_\_\_\_\_\_\_\_\_\_\_\_\_\_\_\_\_\_\_\_\_\_\_\_\_\_\_\_\_\_\_\_\_\_\_\_\_\_\_\_\_\_\_\_\_\_\_\_\_\_\_\_\_\_ \_\_\_\_\_\_\_\_\_\_\_\_\_\_\_\_\_\_\_\_\_\_\_\_\_\_\_\_\_\_\_\_\_\_\_\_\_\_\_\_\_\_\_\_\_\_\_\_\_\_\_\_\_\_\_\_\_\_\_\_\_\_\_\_\_\_\_\_**

#### **General Ledger Control Maintenance**

 $\Box$ e $\mathbf{x}$  $\overline{a}$  x

> **Serv Lab G/L No -** Enter the service labor general ledger number.

**Inv Raw G/L No –** Enter the raw material inventory general ledger number.

**Inv Int G/L No –** Enter the inventory intransit general ledger number.

**First Cst G/L No –** Enter the inventory accrued first cost (item cost) general ledger number.

**Ocean Frt G/L No –** Enter the inventory accrued ocean freight general ledger number.

**Inv Ins G/L No –** Enter the inventory accrued insurance general ledger number.

**Inv Duty G/L No –** Enter the inventory accrued duty general ledger number.

**Inv Brok G/L No –** Enter the inventory brokerage general ledger number.

**Inlnd Frt G/L No –** Enter the inland freight general ledger number.

**Vend Ret G/L No -** Enter the vendor return merchandise general ledger number.

**Restck Ch G/L No –** Enter the restock charge general ledger number.

#### **Enter Line# to Change, Delete to Delete, 0 to Accept:**

Enter 0 and hit <ENTER>. You may also click on the "OK/END" button, or hit the "F2" function key, to accept the record.

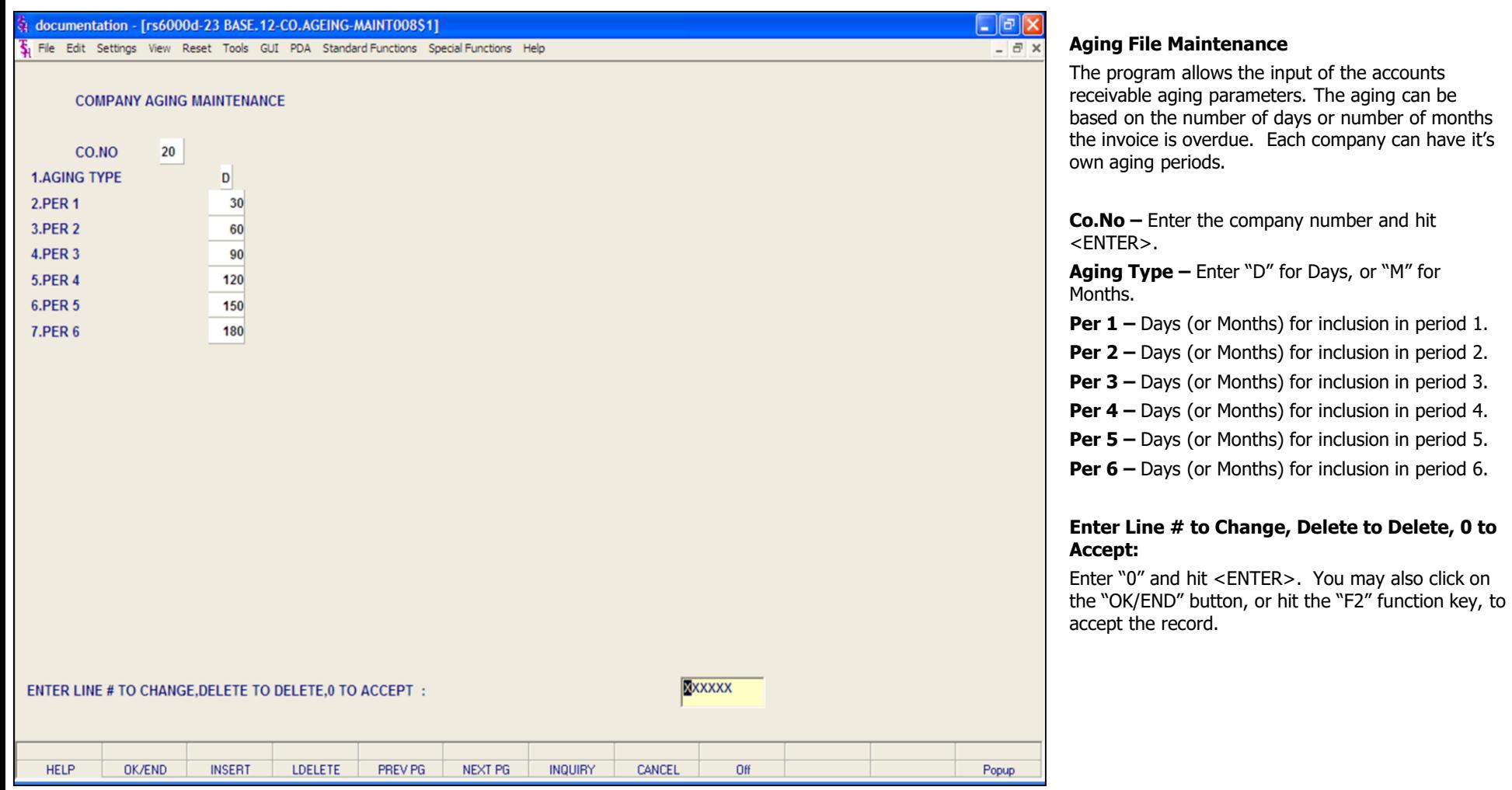

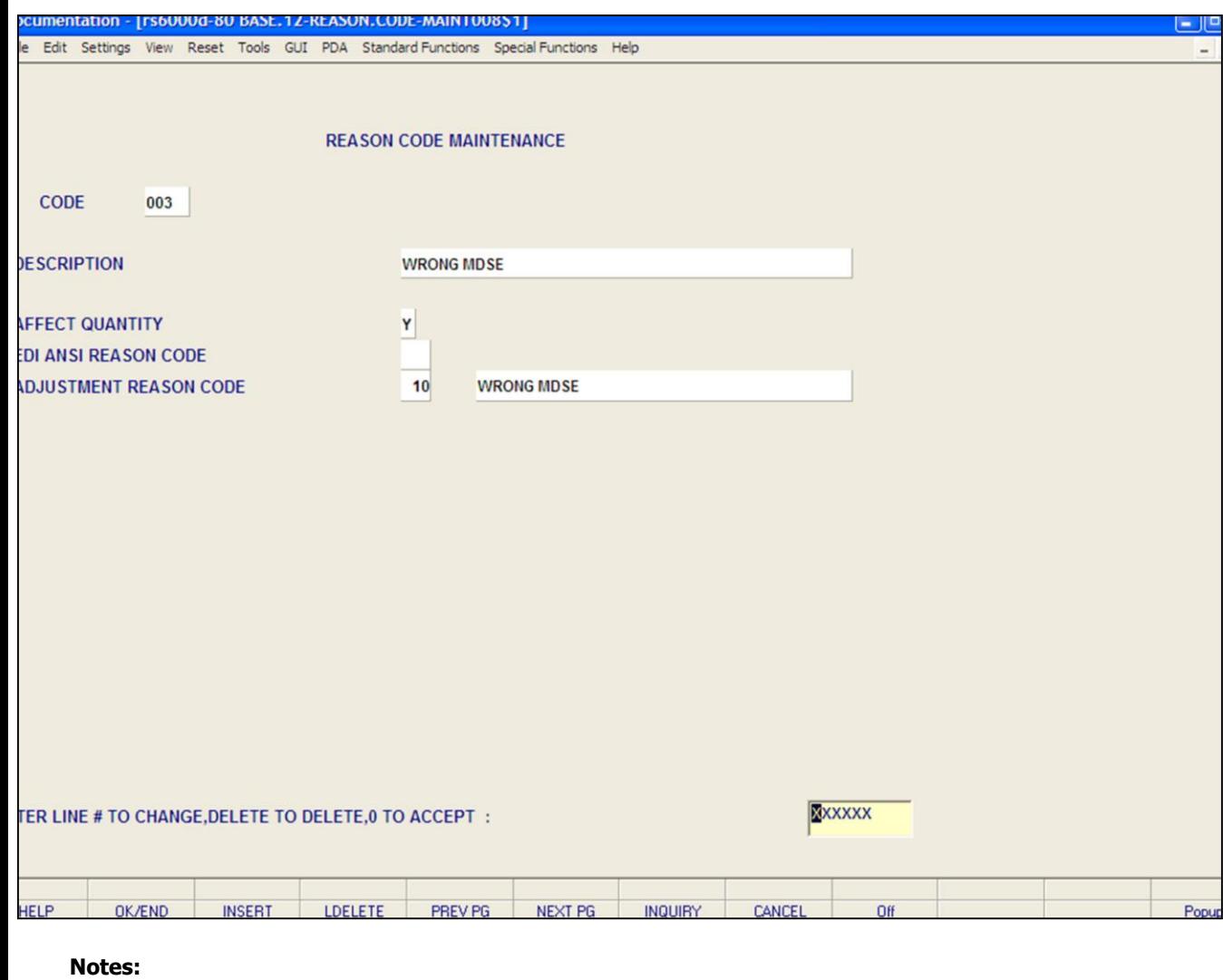

**\_\_\_\_\_\_\_\_\_\_\_\_\_\_\_\_\_\_\_\_\_\_\_\_\_\_\_\_\_\_\_\_\_\_\_\_\_\_\_\_\_\_\_\_\_\_\_\_\_\_\_\_\_\_\_\_\_\_\_\_\_\_\_\_\_\_\_\_\_\_\_\_\_ \_\_\_\_\_\_\_\_\_\_\_\_\_\_\_\_\_\_\_\_\_\_\_\_\_\_\_\_\_\_\_\_\_\_\_\_\_\_\_\_\_\_\_\_\_\_\_\_\_\_\_\_\_\_\_\_\_\_\_\_\_\_\_\_\_\_\_\_\_\_\_\_\_ \_\_\_\_\_\_\_\_\_\_\_\_\_\_\_\_\_\_\_\_\_\_\_\_\_\_\_\_\_\_\_\_\_\_\_\_\_\_\_\_\_\_\_\_\_\_\_\_\_\_\_\_\_\_\_\_\_\_\_\_\_\_\_\_\_\_\_\_\_\_\_\_\_ \_\_\_\_\_\_\_\_\_\_\_\_\_\_\_\_\_\_\_\_\_\_\_\_\_\_\_\_\_\_\_\_\_\_\_\_\_\_\_\_\_\_\_\_\_\_\_\_\_\_\_\_\_\_\_\_\_\_\_\_\_\_\_\_\_\_\_\_\_\_\_\_\_ \_\_\_\_\_\_\_\_\_\_\_\_\_\_\_\_\_\_\_\_\_\_\_\_\_\_\_\_\_\_\_\_\_\_\_\_\_\_\_\_\_\_\_\_\_\_\_\_\_\_\_\_\_\_\_\_\_\_\_\_\_\_\_\_\_\_\_\_**

#### **Credit Memo Processing Code Maintenance**

The credit memo reason code file is used to store the allowable reasons for the issuance of credit memos. This coding is to enable later analysis of credit memos and to determine is sales quantities are updated.

**Code –** Enter the credit memo reason code and hit <ENTER>. This system will display:

"XX" not on file, Create it (Y/N)"

Enter "Y" and hit <ENTER>.

JG

**Description –** Enter the credit memo reason code description.

**Affect Quantity –** Affect sales quantity (Y/N). This code is used in the credit memo program. If this field is set to "Y", the sales for the product will be updated. If the flag is set to "N", the sales will not by updated. If the flag is set to "N", the sales will not be updated. This flag has no affect on whether the inventory will be returned to stock. The flag may be set to "Y" for returns because of incorrect shipment, etc.  $-$  where you want to also reduce sales. The flag should be set to "N" when you do not want to affect sales. (For example, incorrect pricing).

**EDI Ansi Reason Code –** Allowable entries are WG, SP, CO, PW, NA, DR, CV, PF, ST, OP.

**Adjustment Reason Code –** Enter adjustment reason code or click on the "INQUIRY" icon or hit the "F7" function key to display all inventory reason codes to select from. You may also add a new inventory reason code on the fly. To do this, click on the drop down arrow next to the field. Then hit the "F3" function key to add a new inventory reason code.

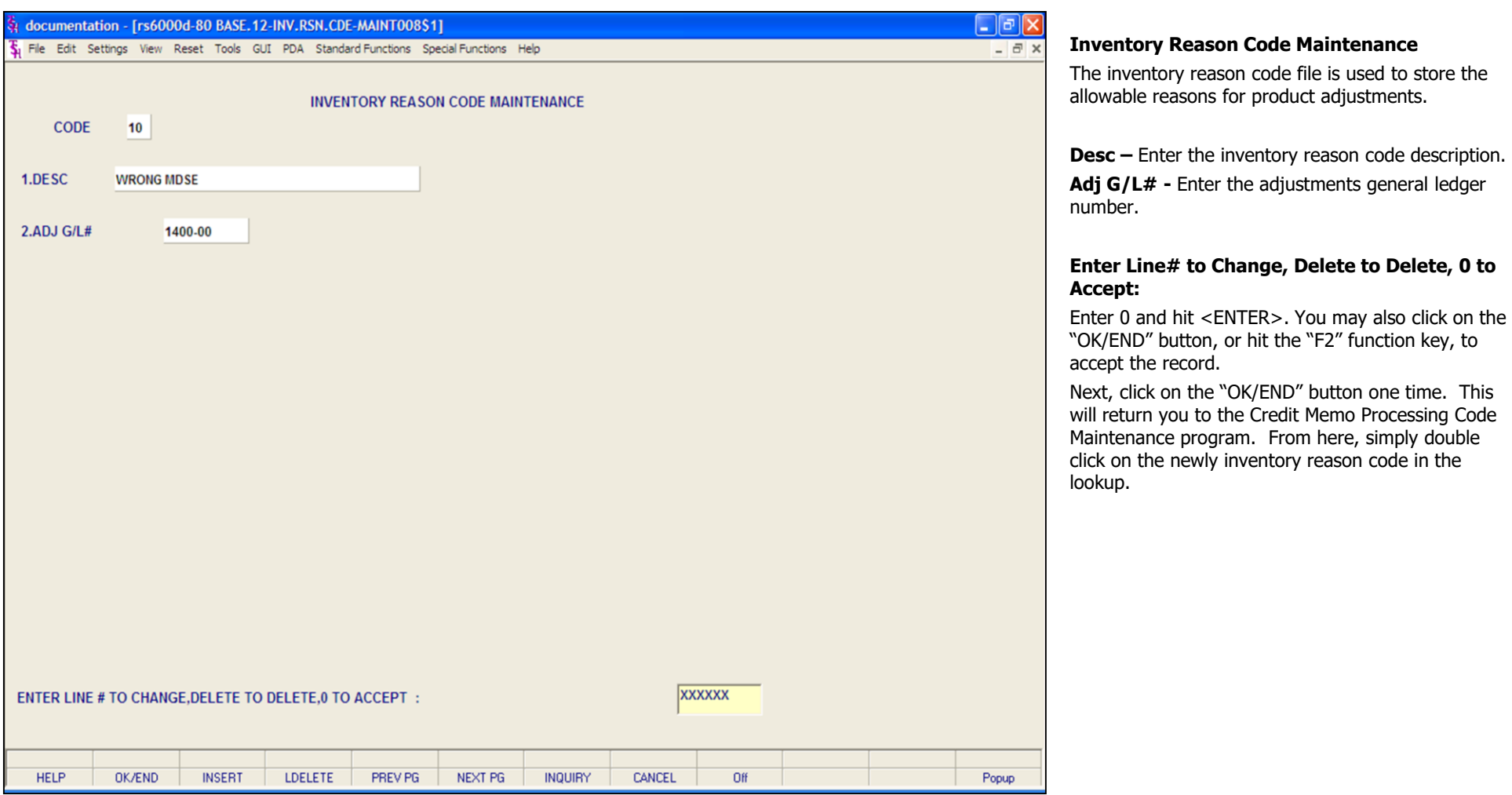

**\_\_\_\_\_\_\_\_\_\_\_\_\_\_\_\_\_\_\_\_\_\_\_\_\_\_\_\_\_\_\_\_\_\_\_\_\_\_\_\_\_\_\_\_\_\_\_\_\_\_\_\_\_\_\_\_\_\_\_\_\_\_\_\_\_\_\_\_\_\_\_\_\_ \_\_\_\_\_\_\_\_\_\_\_\_\_\_\_\_\_\_\_\_\_\_\_\_\_\_\_\_\_\_\_\_\_\_\_\_\_\_\_\_\_\_\_\_\_\_\_\_\_\_\_\_\_\_\_\_\_\_\_\_\_\_\_\_\_\_\_\_\_\_\_\_\_ \_\_\_\_\_\_\_\_\_\_\_\_\_\_\_\_\_\_\_\_\_\_\_\_\_\_\_\_\_\_\_\_\_\_\_\_\_\_\_\_\_\_\_\_\_\_\_\_\_\_\_\_\_\_\_\_\_\_\_\_\_\_\_\_\_\_\_\_\_\_\_\_\_ \_\_\_\_\_\_\_\_\_\_\_\_\_\_\_\_\_\_\_\_\_\_\_\_\_\_\_\_\_\_\_\_\_\_\_\_\_\_\_\_\_\_\_\_\_\_\_\_\_\_\_\_\_\_\_\_\_\_\_\_\_\_\_\_\_\_\_\_\_\_\_\_\_ \_\_\_\_\_\_\_\_\_\_\_\_\_\_\_\_\_\_\_\_\_\_\_\_\_\_\_\_\_\_\_\_\_\_\_\_\_\_\_\_\_\_\_\_\_\_\_\_\_\_\_\_\_\_\_\_\_\_\_\_\_\_\_\_\_\_\_\_**

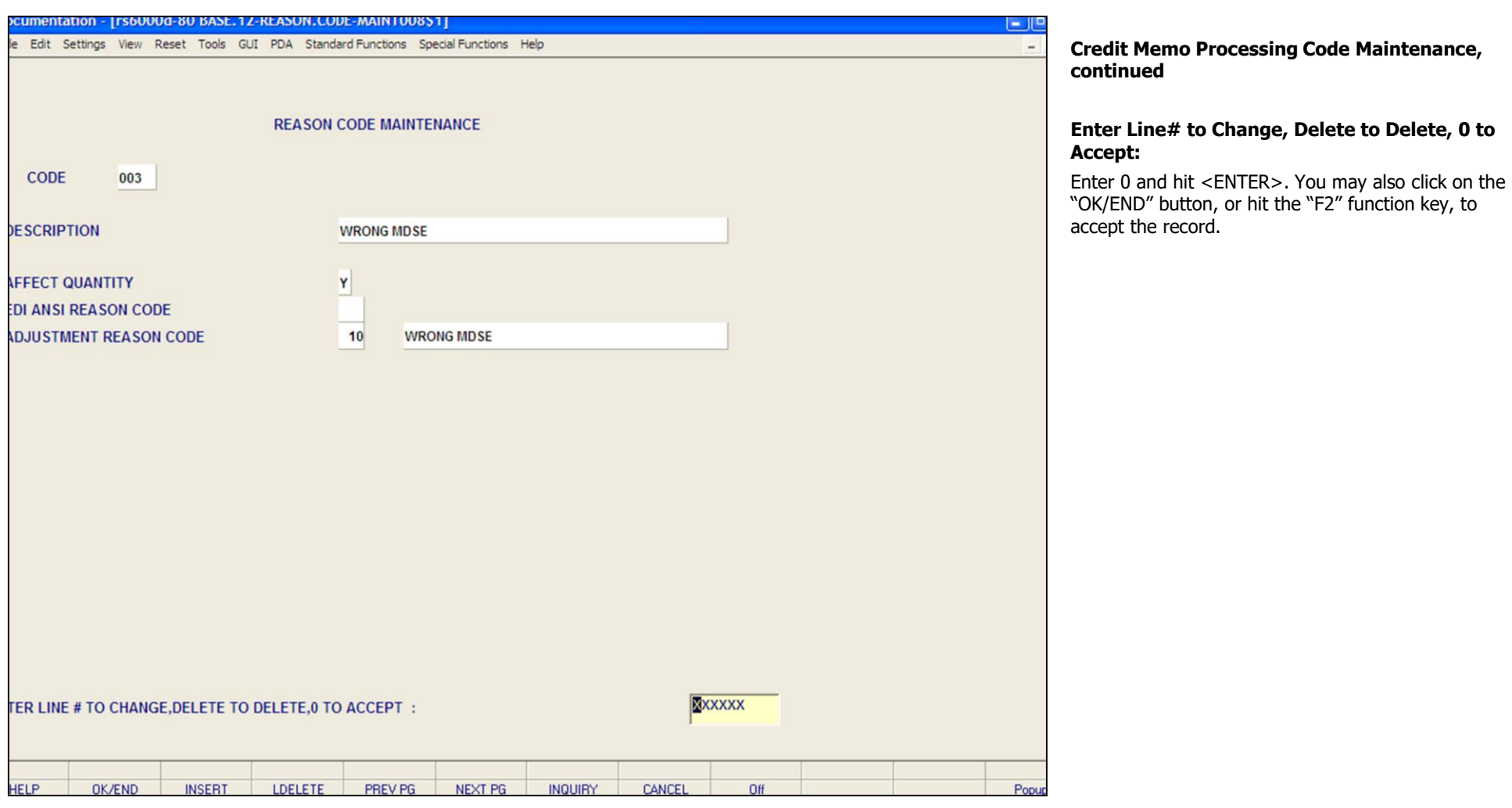

**\_\_\_\_\_\_\_\_\_\_\_\_\_\_\_\_\_\_\_\_\_\_\_\_\_\_\_\_\_\_\_\_\_\_\_\_\_\_\_\_\_\_\_\_\_\_\_\_\_\_\_\_\_\_\_\_\_\_\_\_\_\_\_\_\_\_\_\_\_\_\_\_\_ \_\_\_\_\_\_\_\_\_\_\_\_\_\_\_\_\_\_\_\_\_\_\_\_\_\_\_\_\_\_\_\_\_\_\_\_\_\_\_\_\_\_\_\_\_\_\_\_\_\_\_\_\_\_\_\_\_\_\_\_\_\_\_\_\_\_\_\_\_\_\_\_\_ \_\_\_\_\_\_\_\_\_\_\_\_\_\_\_\_\_\_\_\_\_\_\_\_\_\_\_\_\_\_\_\_\_\_\_\_\_\_\_\_\_\_\_\_\_\_\_\_\_\_\_\_\_\_\_\_\_\_\_\_\_\_\_\_\_\_\_\_\_\_\_\_\_ \_\_\_\_\_\_\_\_\_\_\_\_\_\_\_\_\_\_\_\_\_\_\_\_\_\_\_\_\_\_\_\_\_\_\_\_\_\_\_\_\_\_\_\_\_\_\_\_\_\_\_\_\_\_\_\_\_\_\_\_\_\_\_\_\_\_\_\_\_\_\_\_\_ \_\_\_\_\_\_\_\_\_\_\_\_\_\_\_\_\_\_\_\_\_\_\_\_\_\_\_\_\_\_\_\_\_\_\_\_\_\_\_\_\_\_\_\_\_\_\_\_\_\_\_\_\_\_\_\_\_\_\_\_\_\_\_\_\_\_\_\_**

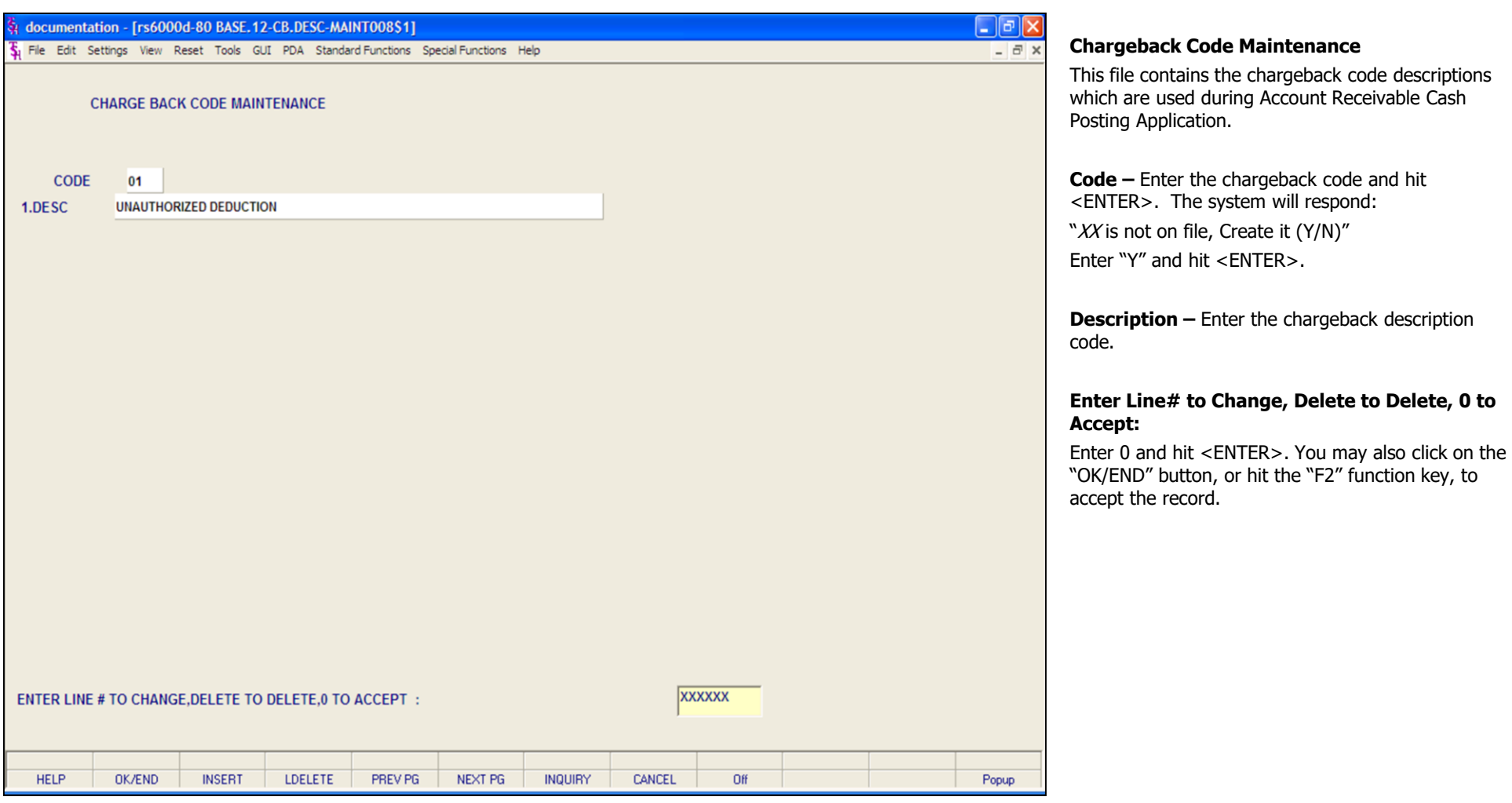

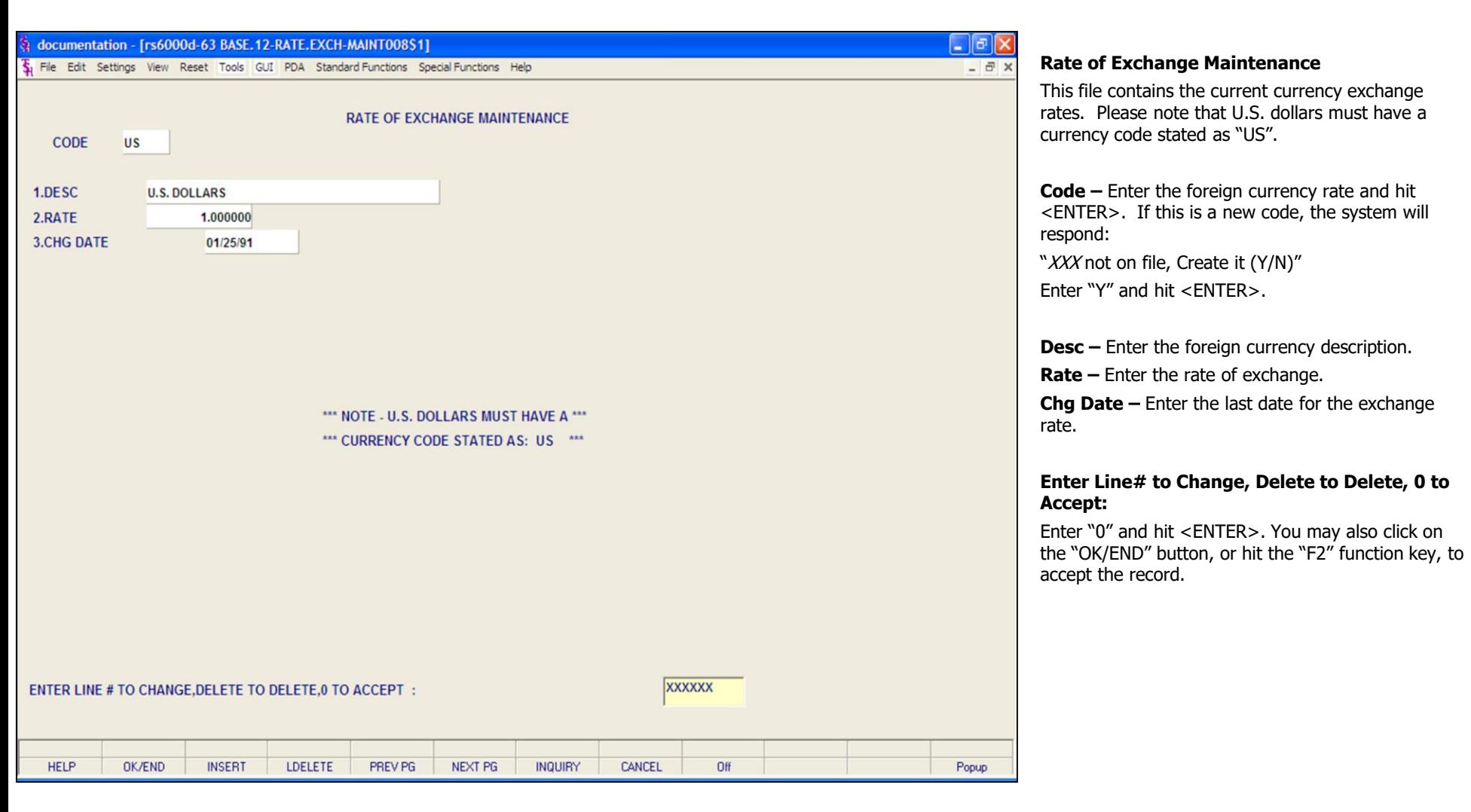

**\_\_\_\_\_\_\_\_\_\_\_\_\_\_\_\_\_\_\_\_\_\_\_\_\_\_\_\_\_\_\_\_\_\_\_\_\_\_\_\_\_\_\_\_\_\_\_\_\_\_\_\_\_\_\_\_\_\_\_\_\_\_\_\_\_\_\_\_\_\_\_\_\_ \_\_\_\_\_\_\_\_\_\_\_\_\_\_\_\_\_\_\_\_\_\_\_\_\_\_\_\_\_\_\_\_\_\_\_\_\_\_\_\_\_\_\_\_\_\_\_\_\_\_\_\_\_\_\_\_\_\_\_\_\_\_\_\_\_\_\_\_\_\_\_\_\_ \_\_\_\_\_\_\_\_\_\_\_\_\_\_\_\_\_\_\_\_\_\_\_\_\_\_\_\_\_\_\_\_\_\_\_\_\_\_\_\_\_\_\_\_\_\_\_\_\_\_\_\_\_\_\_\_\_\_\_\_\_\_\_\_\_\_\_\_\_\_\_\_\_ \_\_\_\_\_\_\_\_\_\_\_\_\_\_\_\_\_\_\_\_\_\_\_\_\_\_\_\_\_\_\_\_\_\_\_\_\_\_\_\_\_\_\_\_\_\_\_\_\_\_\_\_\_\_\_\_\_\_\_\_\_\_\_\_\_\_\_\_\_\_\_\_\_ \_\_\_\_\_\_\_\_\_\_\_\_\_\_\_\_\_\_\_\_\_\_\_\_\_\_\_\_\_\_\_\_\_\_\_\_\_\_\_\_\_\_\_\_\_\_\_\_\_\_\_\_\_\_\_\_\_\_\_\_\_\_\_\_\_\_\_\_**

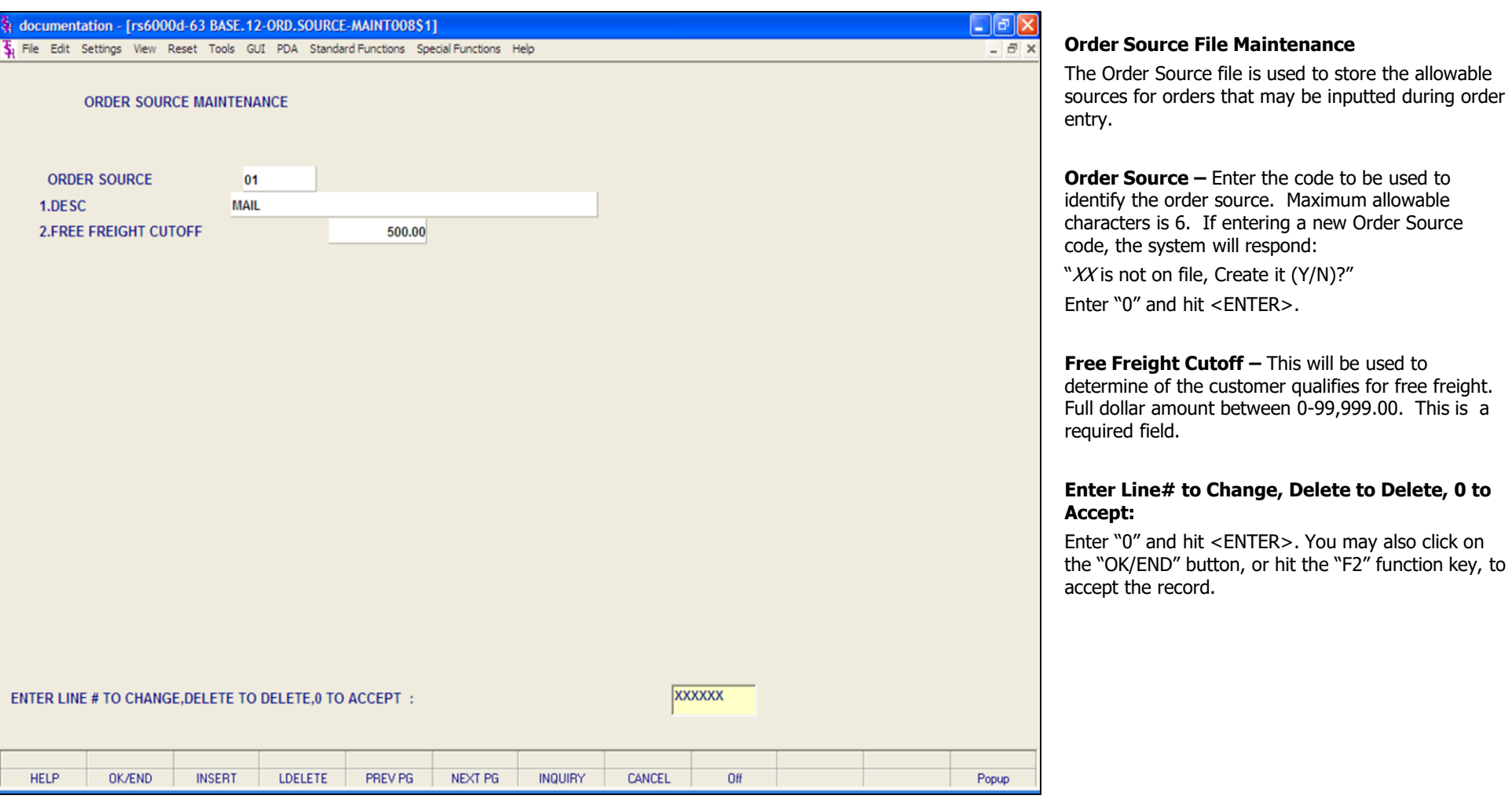

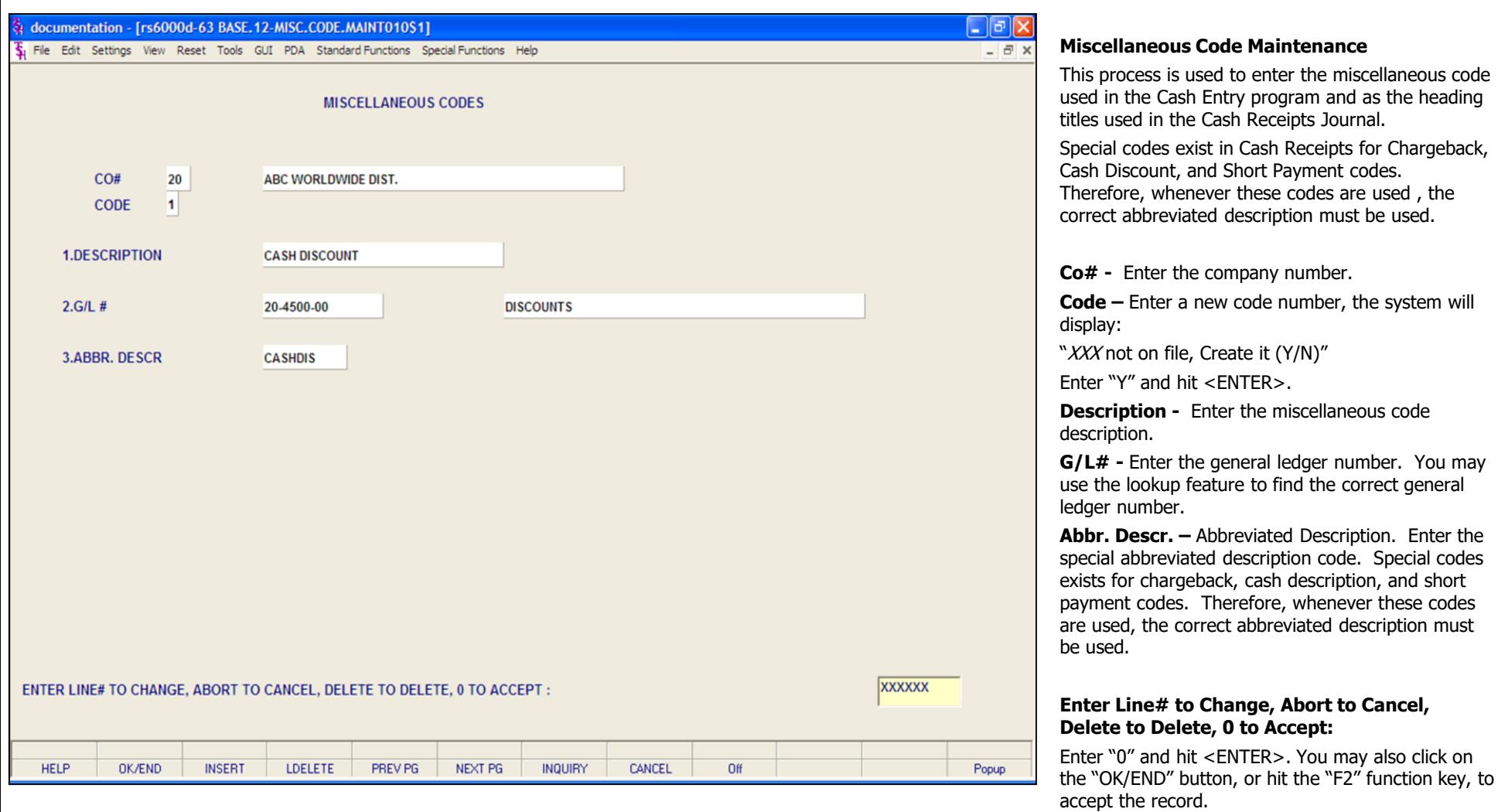

**\_\_\_\_\_\_\_\_\_\_\_\_\_\_\_\_\_\_\_\_\_\_\_\_\_\_\_\_\_\_\_\_\_\_\_\_\_\_\_\_\_\_\_\_\_\_\_\_\_\_\_\_\_\_\_\_\_\_\_\_\_\_\_\_\_\_\_\_\_\_\_\_\_ \_\_\_\_\_\_\_\_\_\_\_\_\_\_\_\_\_\_\_\_\_\_\_\_\_\_\_\_\_\_\_\_\_\_\_\_\_\_\_\_\_\_\_\_\_\_\_\_\_\_\_\_\_\_\_\_\_\_\_\_\_\_\_\_\_\_\_\_\_\_\_\_\_ \_\_\_\_\_\_\_\_\_\_\_\_\_\_\_\_\_\_\_\_\_\_\_\_\_\_\_\_\_\_\_\_\_\_\_\_\_\_\_\_\_\_\_\_\_\_\_\_\_\_\_\_\_\_\_\_\_\_\_\_\_\_\_\_\_\_\_\_\_\_\_\_\_ \_\_\_\_\_\_\_\_\_\_\_\_\_\_\_\_\_\_\_\_\_\_\_\_\_\_\_\_\_\_\_\_\_\_\_\_\_\_\_\_\_\_\_\_\_\_\_\_\_\_\_\_\_\_\_\_\_\_\_\_\_\_\_\_\_\_\_\_\_\_\_\_\_ \_\_\_\_\_\_\_\_\_\_\_\_\_\_\_\_\_\_\_\_\_\_\_\_\_\_\_\_\_\_\_\_\_\_\_\_\_\_\_\_\_\_\_\_\_\_\_\_\_\_\_\_\_\_\_\_\_\_\_\_\_\_\_\_\_\_\_\_**

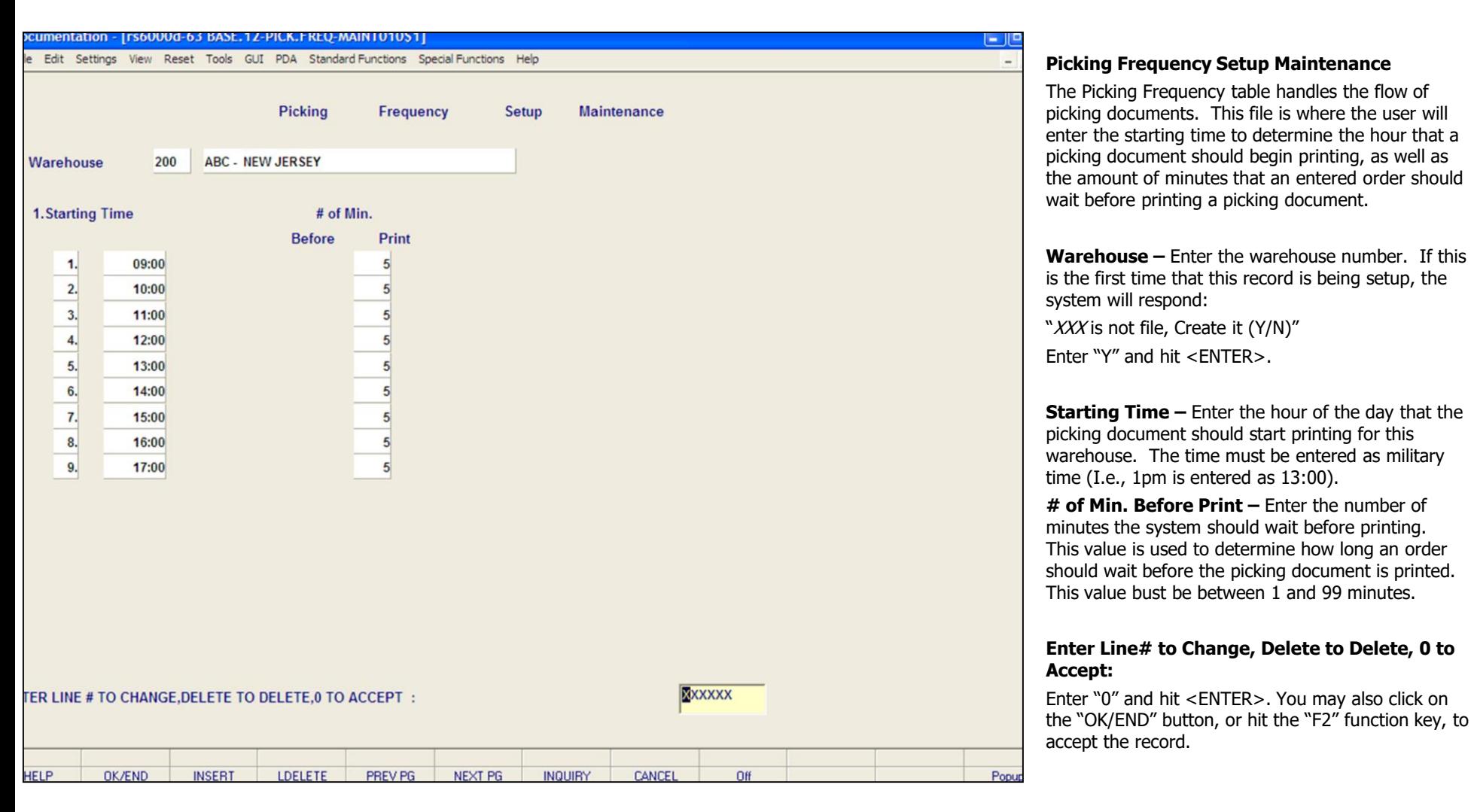

**\_\_\_\_\_\_\_\_\_\_\_\_\_\_\_\_\_\_\_\_\_\_\_\_\_\_\_\_\_\_\_\_\_\_\_\_\_\_\_\_\_\_\_\_\_\_\_\_\_\_\_\_\_\_\_\_\_\_\_\_\_\_\_\_\_\_\_\_\_\_\_\_\_ \_\_\_\_\_\_\_\_\_\_\_\_\_\_\_\_\_\_\_\_\_\_\_\_\_\_\_\_\_\_\_\_\_\_\_\_\_\_\_\_\_\_\_\_\_\_\_\_\_\_\_\_\_\_\_\_\_\_\_\_\_\_\_\_\_\_\_\_\_\_\_\_\_ \_\_\_\_\_\_\_\_\_\_\_\_\_\_\_\_\_\_\_\_\_\_\_\_\_\_\_\_\_\_\_\_\_\_\_\_\_\_\_\_\_\_\_\_\_\_\_\_\_\_\_\_\_\_\_\_\_\_\_\_\_\_\_\_\_\_\_\_\_\_\_\_\_ \_\_\_\_\_\_\_\_\_\_\_\_\_\_\_\_\_\_\_\_\_\_\_\_\_\_\_\_\_\_\_\_\_\_\_\_\_\_\_\_\_\_\_\_\_\_\_\_\_\_\_\_\_\_\_\_\_\_\_\_\_\_\_\_\_\_\_\_\_\_\_\_\_ \_\_\_\_\_\_\_\_\_\_\_\_\_\_\_\_\_\_\_\_\_\_\_\_\_\_\_\_\_\_\_\_\_\_\_\_\_\_\_\_\_\_\_\_\_\_\_\_\_\_\_\_\_\_\_\_\_\_\_\_\_\_\_\_\_\_\_\_**

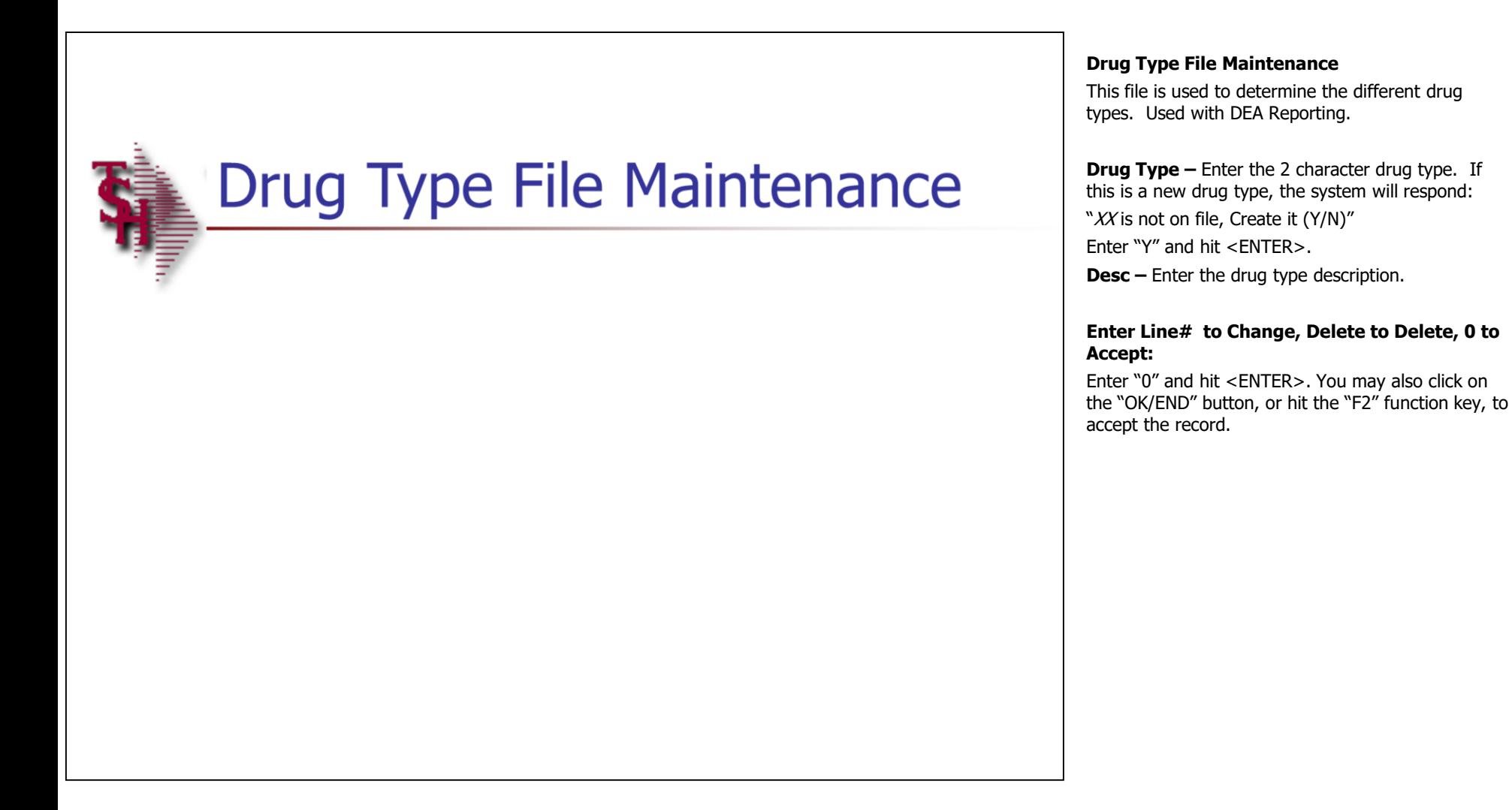

**Comments:** 

# Where to Get More **Information**

- To contact support call 973-777-8050 or fax 973-777-3063.
- To access the The System's House website the address is: www.tshinc.com